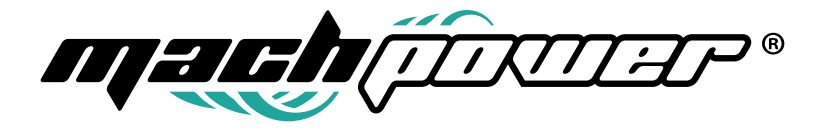

### Manuale Software

# **RDCAM 8.0 taglio ed incisione a laser**

EV-ENGCUTCO2-46H

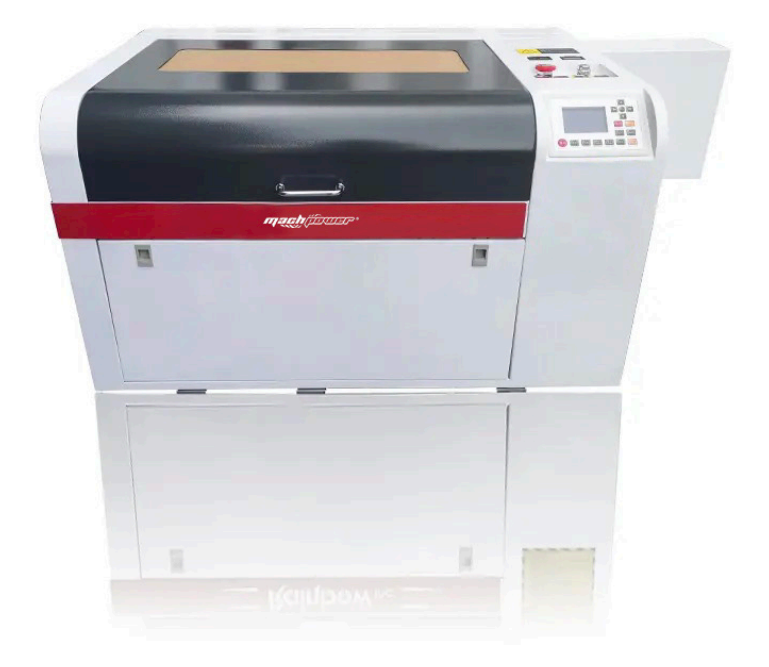

# **Grazie per aver acquistato un nostro prodotto.**

Verificare il contenuto della confezione. Se la confezione è danneggiata o se non sono presenti tutti gli accessori, contattare al più presto possibile il proprio rivenditore.

### **Indice**

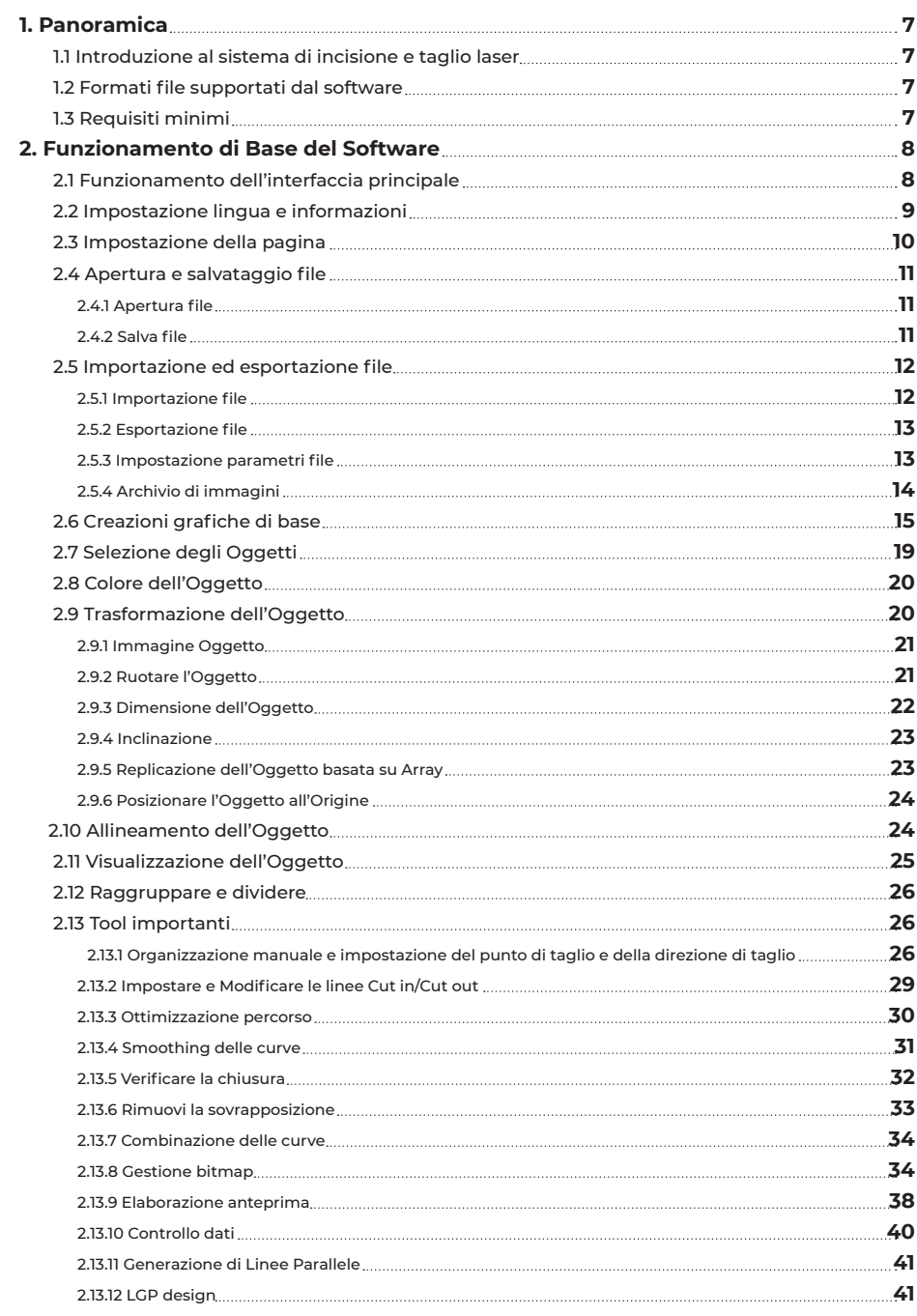

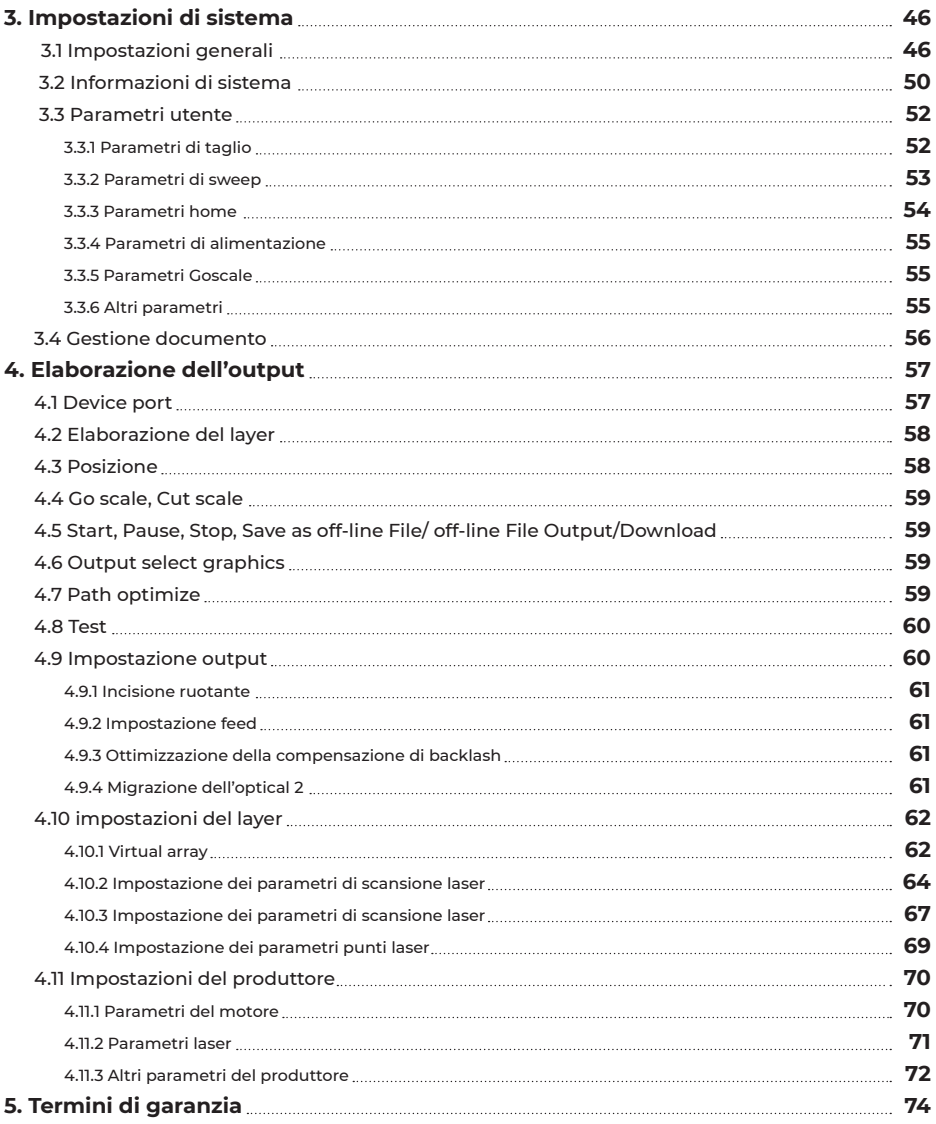

# **1. Panoramica**

# **1.1 Introduzione al sistema di incisione e taglio laser**

Sistema di incisione e taglio laser che opera attraverso strumenti computerizzati per macchine a controllo numerico per ottenere un controllo efficace secondo le diverse esigenze dell'utente per il completamento delle operazioni di lavorazione.

Il sistema include un quadro di comando e un pannello di controllo, nonché un software di supporto. Il presente manuale descrive il modo in cui utilizzare il software per eseguire le operazioni di lavorazione laser. (Per il collegamento della scheda madre e le operazioni del pannello di controllo si veda il manuale a corredo e le relative istruzioni operative).

# **1.2 Formati file supportati dal software**

Formati vettoriali: dxf, ai, plt, dst, dsb … ecc.

Formati bitmap: bmp, jpg, gif, png, mng … ecc

# **1.3 Requisiti minimi**

Sistema operativo Windows XP e successivi, XP raccomandato.

CPU 586 e maggiori, si consigliano PIII o PIV e maggiori.

Si consiglia l'uso di più di 1GB di memoria.

## **2. Funzionamento di Base del Software**

# **2.1 Funzionamento dell'interfaccia principale**

Dopo aver avviato il software si visualizzerà l'interfaccia mostrata nella figura seguente.

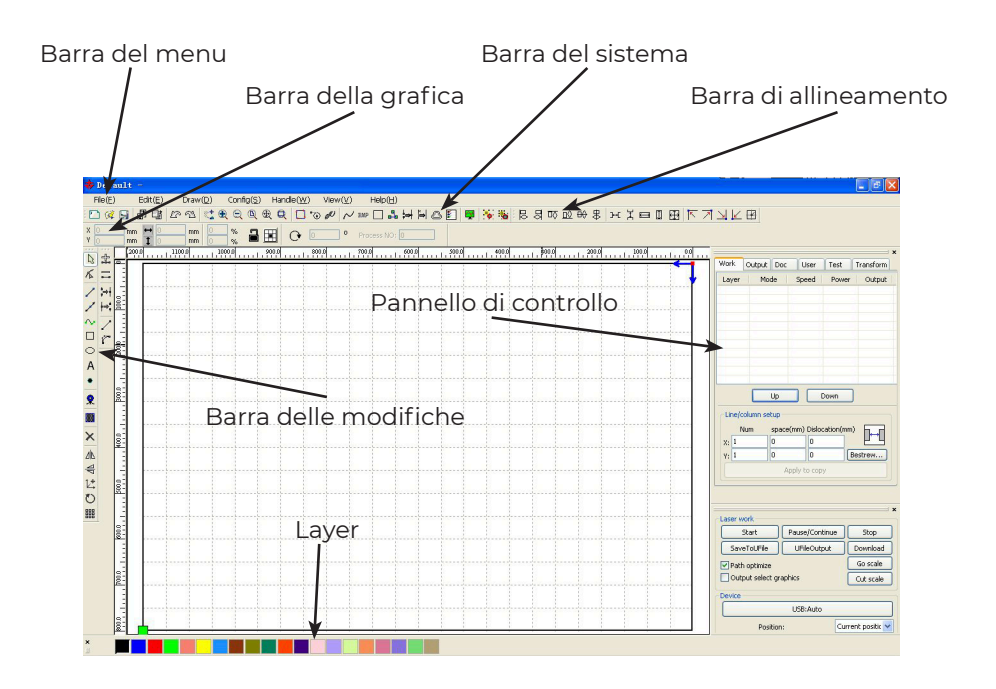

**Barra del menu:** La funzione principale di questo software è disponibile attraverso l'implementazione della barra del menu. Eseguire il comando menu è la modalità operativa più fondamentale. La barra del menu include: Documento, Modifica, Disegna, Impostazione, Lavorazione, Visualizza e Aiuto.

**Barra del sistema:** Barra del Sistema sono posizionati alcuni dei pulsanti di comando più comuni scelti dal menu.

**Barra della grafica:** La Barra delle caratteristiche grafiche si collega alle fondamentali caratteristiche delle operazioni grafiche, tra cui la localizzazione grafica, la dimensione, la scala, l'elaborazione numerica.

**Barra delle modifiche:** La Barra delle Modifiche si trova di default sulla sinistra dell'area di lavoro. Nella Barra delle Modifiche si trovano gli strumenti più comunemente usati per rendere più flessibile e conveniente il funzionamento.

**Barra di allineamento:** Allineamento degli oggetti selezionati.

**Pannello dei layer:** Cambiamento dei layer degli oggetti selezionati

**Pannello di controllo:** Utilizzo del Pannello di Controllo per eseguire le diverse operazioni di lavorazione laser, impostare i parametri dei layer, controllare l'asse, elaborare … ecc.

# **2.2 Impostazione lingua e informazioni**

Oltre al processo di installazione si può impostare il tipo di lingua che il software deve utilizzare, e si può facilmente passare da una lingua all'altra. Cliccare su Barra del Menu **Help**  > **Language**.

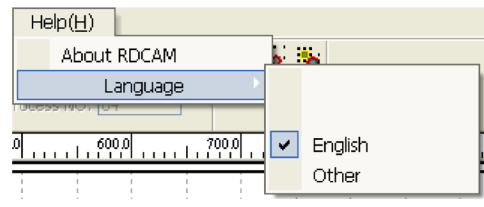

Selezionare la lingua richiesta.

Per ottenere le informazioni del produttore in modo da avere un servizio migliore, Cliccare sulla Barra del Menu **Help** > **About RDCAM**

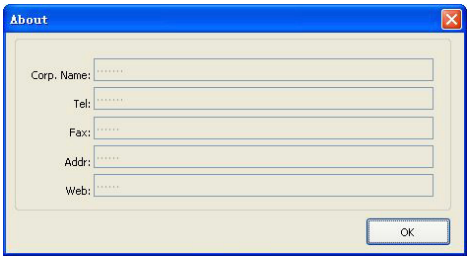

Per utilizzare le informazioni del produttore si faccia riferimento a "istruzioni per l'installazione del software RDCAM". La parte finale della finestra di dialogo mostra il numero della versione corrente del software. Le diverse versioni del software possono avere delle differenze nelle funzioni e nell'interfaccia, ma si può facilmente contattare e comunicare con i produttori attraverso il numero di versione del software.

# **2.3 Impostazione della pagina**

Cliccare Barra del Menu **Config** > **Page setting** e apparirà la seguente finestra di dialogo:

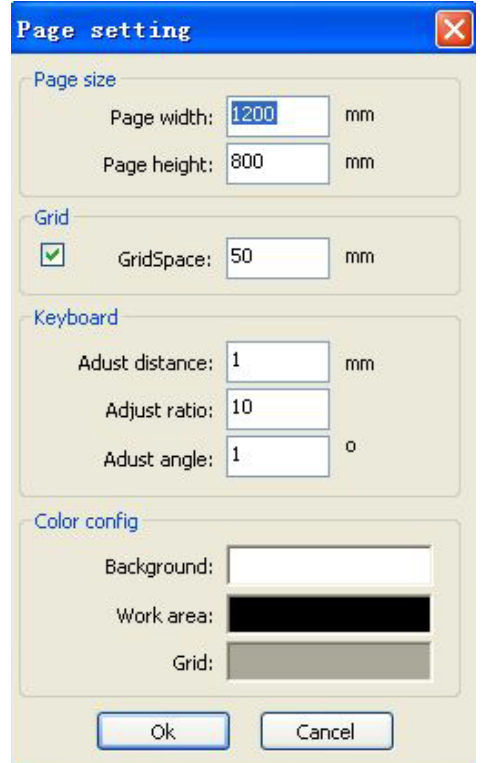

**Page width:** Larghezza della pagina del software, solitamente associata alla larghezza X macchina

**Page height:** Altezza della pagina del software, di solito associata alla larghezza Y macchina.

In circostanze normali, se si è collegati alla scheda madre, il software si predisporrà automaticamente per l'operatività corrente della macchina, come dimensione di pagina. Se la scheda non è connessa, o c'è bisogno di adattare la dimensione della pagina (impostandola per esempio in base al materiale), si può utilizzare il Page Setting per riconfigurare la dimensione della pagina.

**Grid:** Imposta lo spazio delle griglie e stabilisce se attivarle.

**Keyboard:** L'utente può utilizzare i tasti direzionali a freccia per muovere o ruotare gli oggetti grafici

selezionati.

**Color config:** Imposta il colore dell'area di lavoro.

# **2.4 Apertura e salvataggio file**

Il software utilizza il formato file rld per salvare le informazioni grafiche, i parametri dei vari layer e la sequenza di elaborazione degli elementi grafici.

### 2.4.1 Apertura file

Cliccare sul menu **File** > **Open**, o cliccare sull'icona  $\overline{C}$ , apparirà la seguente finestra di dialogo:

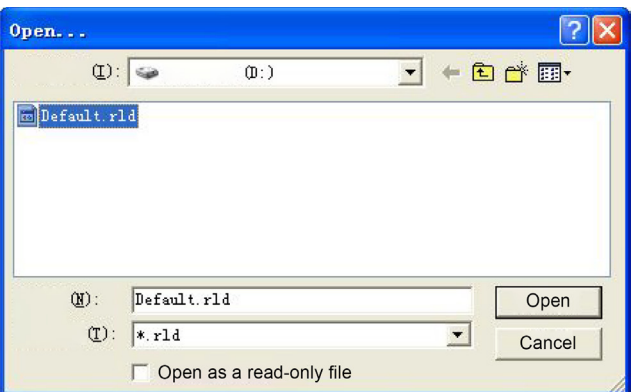

Selezionare un file (per es., **Default.rld**), cliccare **Open**.

#### 2.4.2 Salva file

Cliccare sul menu **File** > Save, o cliccare sull'icona **del**, apparirà la seguente finestra di dialogo:

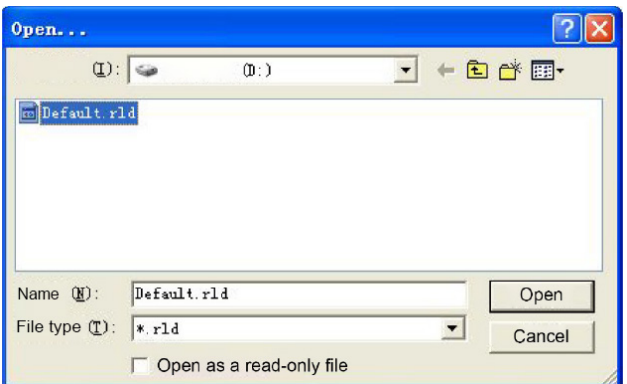

Digitare il nome del file da salvare (per es., **Default.rld**), cliccare **Save**.

# **2.5 Importazione ed esportazione file**

Poiché il software è in formato **rld**, la realizzazione o modifica di altri materiali sarà eseguita attraverso l'importazione, dopo l'utilizzo dell'esportazione in file grafici per altri software.

I formati file supportati per l'importazione sono: **dxf**, **ai**, **plt**, **dst**, **dsb**, ecc. Il formato file supportato per l'esportazione è: **plt**

### 2.5.1 Importazione file

Cliccare sul menu **File** > **Import**, o cliccare sull'icona , apparirà la seguente finestra di dialogo:

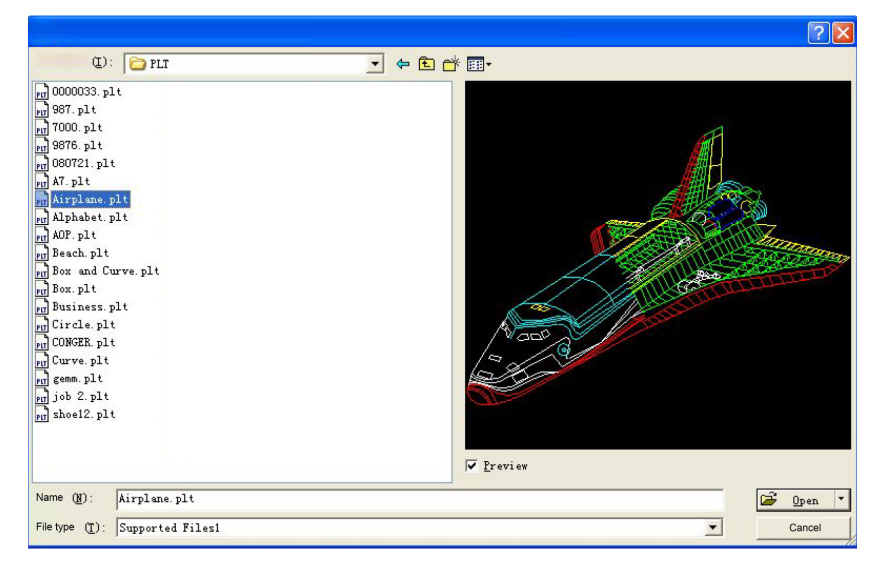

Selezionare il file (per es., **Airplane.pld**), cliccare **Open**.

Selezionare **Preview**, si mostrerà il file selezionato. Per la maggior parte dei file vettoriali i dati saranno importati automaticamente nel layer corrispondente del software RDCAM in base alla descrizione del layer. Per alcuni documenti particolari, come DST/DSB, i dati saranno importati nel layer corrente.

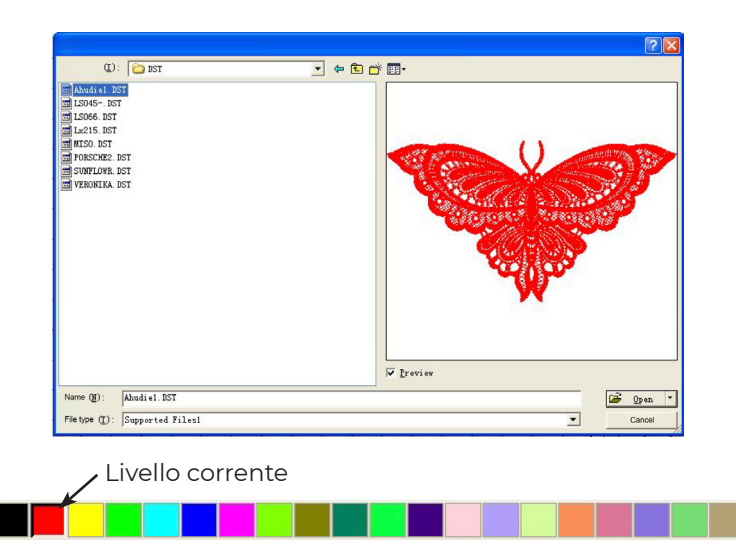

### 2.5.2 Esportazione file

Cliccare sul menu **File** > **Export**, o cliccare sull'icona , apparirà la finestra di dialogo Export.

Digitare il nome del file e ciccare sul pulsante **Save.**

#### 2.5.3 Impostazione parametri file

Cliccare sul menu **File** > **Export**, o cliccare sull'icona , apparirà la finestra di dialogo Export.

Digitare il nome del file e ciccare sul pulsante **Save.**

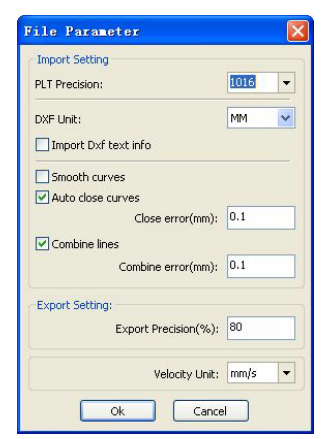

**Precisione PLT:** In base all'accuratezza del file plt originale per selezionare l'unità di importazione appropriata.

**Unità dati DXF:** L'unità predefinita è il millimetro (mm); se i dati DXF importati non sono coerenti con la grafica originale, ciò potrebbe essere causato da unità diverse. Unità opzionali: millimetri (mm), centimetri (cm), pollici (inch), personalizzazione. In caso di personalizzazione, l'utente deve impostare che tutte le unità nei dati DXF corrispondano ai millimetri nel software RDCAM.

**Chiusura Automatica Curve:** Controllo automatico e chiusura delle curve in base alla tolleranza di chiusura.

**Combinazione delle Linee:** In base alla tolleranza di combinazione, curve a configurazione automatica.

**Curve lisce:** Quando si importa un file vettoriale, le curve originali vengono automaticamente appianate. Se la grafica originale è già liscia o è necessario regolare ripetutamente l'effetto di appianamento ottimale, è possibile deselezionare questo pulsante per ridurre il tempo di elaborazione durante l'importazione.

**Messaggio di testo Importa Dxf:** Quando l'utente ha bisogno solo delle informazioni grafiche nel Dxf, cioè non ha bisogno delle informazioni di testo all'interno del file, non si deve selezionare quest'opzione.

**Precisione di esportazione:** La precisione nell'esportazione del file plt o file di output.

**Unità di velocità:** Il software supporta due tipi di unità di velocità: mm/s, m/ min. Selezionare in base all'utilizzo. Dopo la selezione, la velocità dei parametri sull'unità di interfaccia cambierà di conseguenza.

**Cambio automatico della mappa dei colori in scala di grigi:** Le immagini sono basate su scala di grigi. Se l'immagine bitmap importata è a colori, può essere convertita in scala di grigi.

### 2.5.4 Archivio di immagini

È di uso comune che alcune grafiche utilizzate di frequente vengano immagazzinate nella memoria all'interno della gallery.

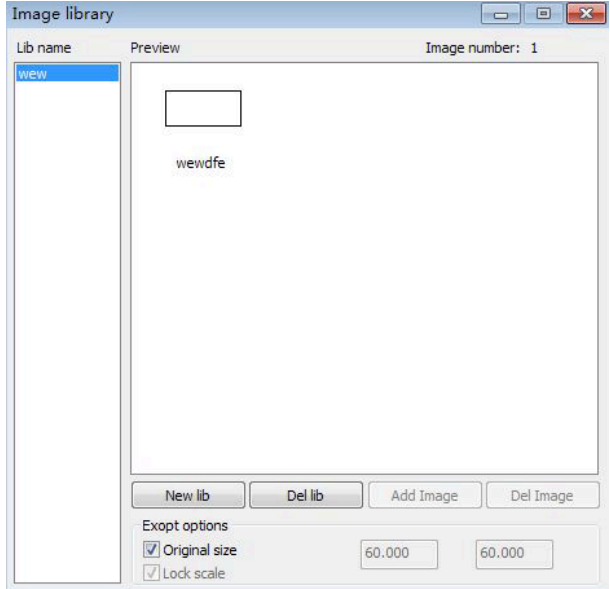

# **2.6 Creazioni grafiche di base**

#### ▶ **Linea**

Cliccare sul menu **Draw > Line**,o cliccare sulla Barra di Modifica **di Australia**. do il mouse sullo schermo si può tracciare una linea arbitraria. Premere il tasto "**Ctrl**" mentre si trascina il mouse per tracciare una linea orizzontale o verticale.

#### ▶ **Linea poly**

Cliccare sul menu **Draw** > Poly line, o cliccare sulla Barra di Modifica in trascinando il mouse sullo schermo per tracciare una linea arbitraria.

#### ▶ **Rettangolo**

Cliccare sul menu **Draw** > **Rectangle**, o cliccare sulla Barra di Modifica , trascinando il mouse sullo schermo per disegnare un rettangolo della dimensione desiderata. Premere il tasto "**Ctrl**" mentre si trascina il mouse per disegnare un quadrato.

#### ▶ **Ellisse**

Cliccare sul menu **Draw** > **Ellipse**, o cliccare sulla Barra di Modifica <sup>O</sup>. trascinando il mouse sullo schermo per disegnare un'ellisse della dimensione desiderata. Premere il tasto "**Ctrl**" mentre si trascina il mouse per disegnare un cerchio.

#### ▶ **Punto**

Cliccare sul menu **Draw** > **Point**, o cliccare sulla Barra di Modifica , cliccando con il mouse sullo schermo si potrà ottenere un punto.

#### ▶ **Testo**

Cliccare sul menu **Draw > Text**, o cliccare sulla Barra di Modifica  $\overline{A}$ , cliccando in qualsiasi posizione dell'area di disegno si aprirà una finestra di dialogo per digitare il testo.

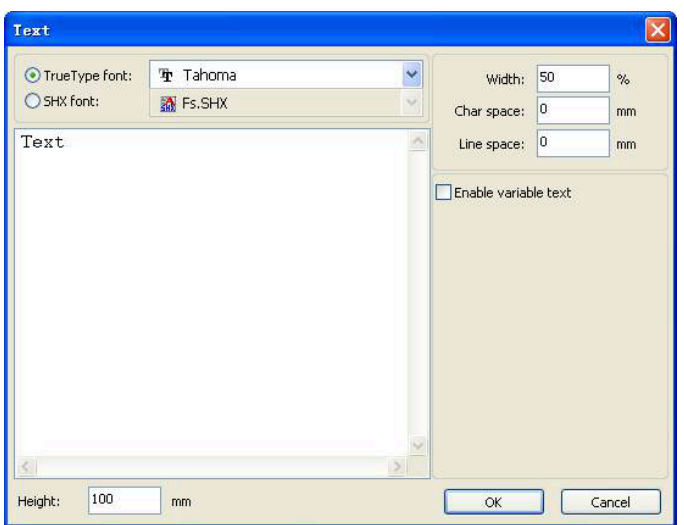

Scegliere il carattere, inserire il testo, poi impostare l'altezza, l'ampiezza, la spaziatura, l'interlinea. Cliccare di nuovo su **OK**. Il software supporta anche il testo di variabile, il cosiddetto 'variable text', dove il testo che segue certe regole cambierà in base al contesto, per ogni tempo di elaborazione output il testo cambierà automaticamente, perché le variabili di sistema hanno date di tipo Type Characters e numero seriale variabili.

La data è variabile quando il trattamento del tempo corrente si basa sul sistema attuale che il computer adotta per l'output temporale. Il software offre una varietà di formati date tra cui i clienti possono scegliere. Gli utenti possono anche impostare la migrazione date, impostando il giorno in base al mese secondo tre tipologie di anno.

Il prodotto può essere utilizzato fino al periodo di scadenza indicato sulla confezione.

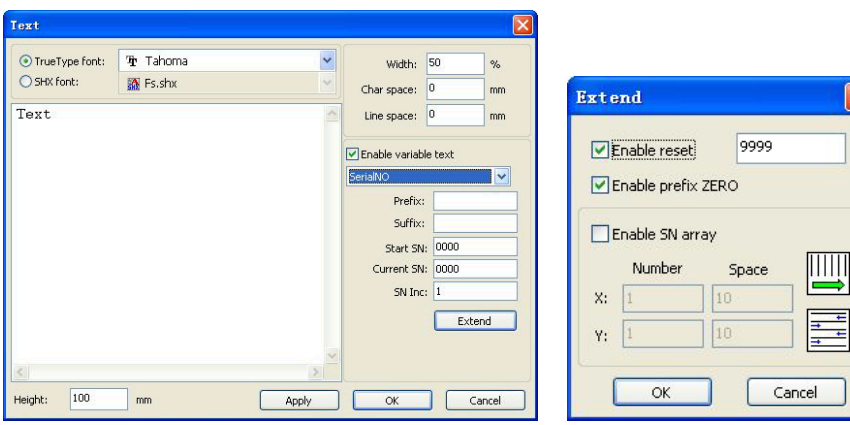

Se ABC0001DEF viene elaborato ripetutamente si crea un gruppo di numeri seriali ABC0002DEF, ABC003DEF fino a ABC9999DEF.

**Prefix:** prefisso del numero seriale, l'esempio ABC è la stringa principale. **Suffix:** il numero seriale del suffisso, l'esempio DEF è la stringa successiva. **Start SN:** un numero specifico da cui parte la produzione, per esempio si può partire dal numero seriale 0001.

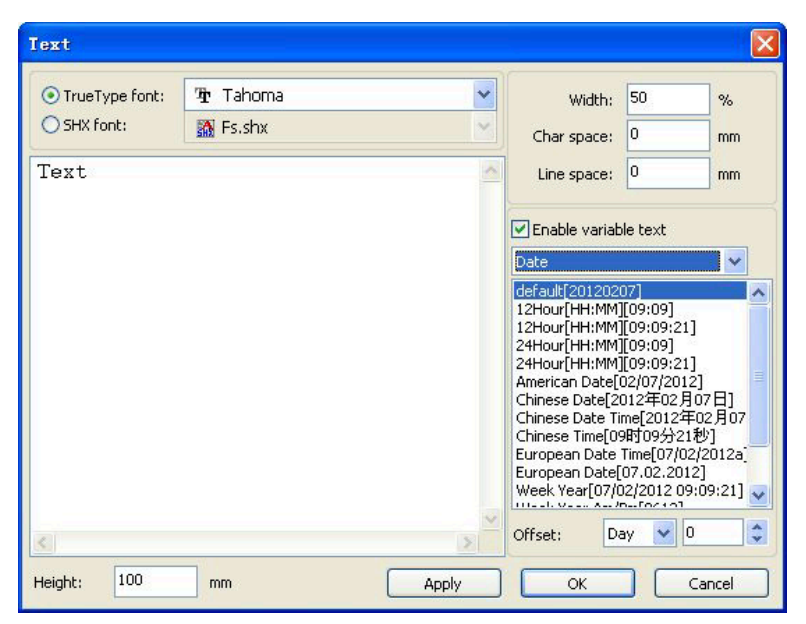

**Current SN:** il numero seriale corrente con cui si può specificare il momento corrente della lavorazione. Durante la lavorazione di un gruppo di numeri seriali uno può essere perso nel processo, ma impostando il numero corrente si evita di ripartire dal principio nel caso in cui il processo di lavorazione per alcuni numeri seriali debba essere ripetuto.

**SN Inc :** l'intervallo numerico che può essere designato in una sequenza numerica. Per esempio il processo di lavorazione può procedere per numeri seriali da 0001 a 9999, in questo caso il rapporto incrementale sarà 1. Se si avesse bisogno di produrre solo i numeri seriali pari o dispari il rapporto incrementale sarà 2.

**Enable reset:** quando si deve procedere a resettare il numero seriale, **current SN** sarà automaticamente resettato per ritornare a **start SN**. Ad esempio, se il processo di lavorazione è impostato per i numeri seriali da 0001 a 9999, il reset sarà collegato al 9999, per cui quando si arriva al numero seriale 9999 il testo cambierà automaticamente ripartendo da 0001.

**Enable prefix ZERO:** se non espressamente previsto, il sistema rimuoverà au-

tomaticamente la cifra zero dal primo numero seriale per cui, ad esempio, AB-C0001DEF diventerà ABC1DEF. Ma vale la pena notare che se si vuole processare i numeri seriali da ABC1DEF, a ABC2DEF fino a ABC9999DEF, non si potrà farlo attraverso il comando **start SN** impostato a 1, ma attraverso **Enable prefix ZERO**, questo perché il numero specificato dallo start per i numeri seriali è uno e l'ordine dei numeri seriali sarà 1,2,3,4,5,6,7,8,9,0,1,2,3,4,5... non prevedendo il 10 perché il numero seriale operativo è 1.

**Enable SN array:** dove viene impostato un array per processare più numeri seriali alla volta. Per esempio:

0001 0002 0003 poi dopo questo gruppo processa il numero seriale 0015 0014 0013 0006 0005 0004 per poi passare direttamente al gruppo successivo di 0007 0008 0009 0016 0017 0018 0016 0017 0018

#### ▶ **Capture**

Cliccare sul menu **Draw** > **Capture**, o cliccare sulla Barra di Modifica .

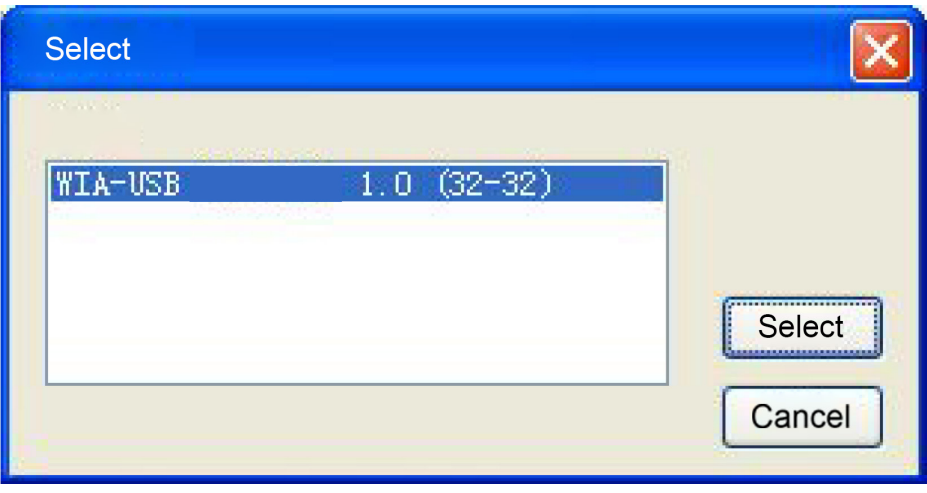

Se il computer è stato collegato al dispositivo immagine si aprirà una finestra di dialogo. Dopo che è stato selezionato, si possono recuperare le immagini dal dispositivo specificato.

# **2.7 Selezione degli Oggetti**

Nel processo di creazione e modifica della grafica bisogna selezionare innanzitutto l'oggetto. Quando l'oggetto è stato selezionato, al centro di esso troveremo un segno a forma di "x" circondato da otto punti di controllo.

Cliccare sul menu **Draw** > **Select**,o cliccare sulla Barra di Modifica , passare allo status "Select". In questo stato si può selezionare l'oggetto. Di seguito si riportano cinque tipi di metodo per la selezione:

- ▶ Cliccare sul menu **Edit** > **Select All** (Shortcut Ctrl+A), seleziona tutti gli oggetti.
- Cliccare il mouse sullo schermo per selezionare un singolo oggetto.

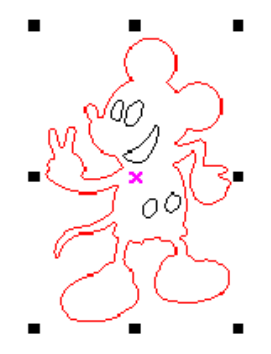

Selezionare l'oggetto utilizzando la finestra di selezione:

Premere sul mouse e trascinare finché la finestra entra in contatto con l'oggetto da selezionare.

Aumenta selezione oggetto/Diminuisci selezione oggetto:

Aumenta selezione: Premere il tasto "Shift". Cliccare o selezionare la finestra per aumentare la selezione dell'oggetto.

Diminuisci la selezione: Premere il tasto "Shift", cliccare o selezionare la finestra per diminuire la selezione dell'oggetto.

Selezionare l'oggetto in base al layer:

Cliccare tasto destro sul layer selezionato così la parte contenente tutti gli oggetti in quel layer sarà selezionata.

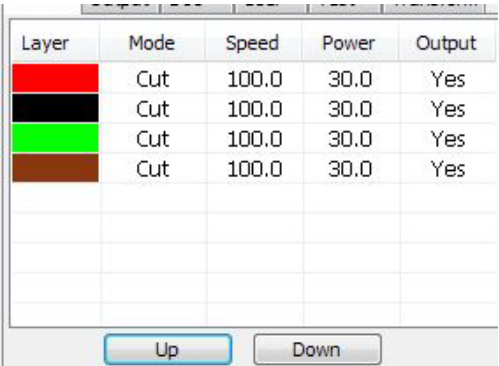

# **2.8 Colore dell'Oggetto**

Il colore dell'oggetto si riferisce al colore del contorno dell'oggetto. Si può cliccare sul pulsante colore sulla Barra del Layer per cambiare il colore dell'oggetto che è stato selezionato. Il colore del pulsante premuto è il colore del layer corrente.

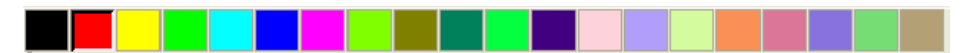

### **2.9 Trasformazione dell'Oggetto**

La trasformazione dell'oggetto prevede principalmente: localizzazione dell'oggetto, l'orientamento e la dimensione. Ma la forma di base dell'oggetto non cambierà come anche le sue caratteristiche fondamentali. La trasformazione dell'oggetto da parte degli utenti è fornita da un'interfaccia utente semplice. L'utente può creare un'immagine speculare e ruotare l'oggetto attraverso le icone  $\mathbb{A}\cong\mathbb{B}$  is  $\mathbb{C}$  oll'interno della toolbar per disegnare.

Si può anche utilizzare la toolbar Proprietà dell'Oggetto.

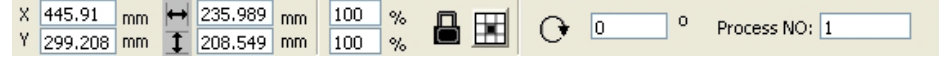

Inoltre, si possono utilizzare i tool di trasformazione sulla destra per trasformare e copiare la grafica.

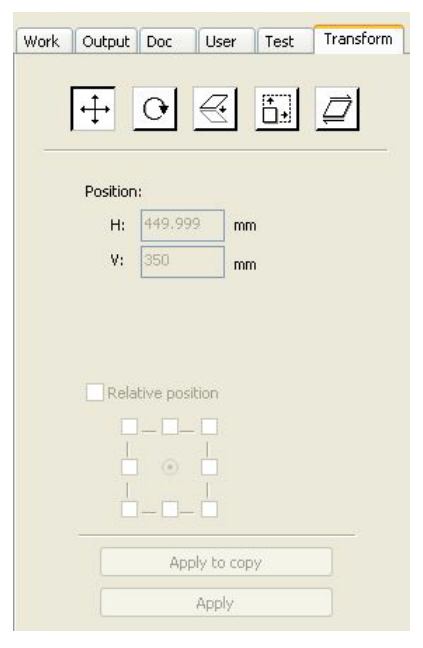

### 2.9.1 Immagine Oggetto

L'immagine oggetto consiste nel capovolgere l'oggetto selezionato in direzione orizzontale o verticale.

Cliccare sulla Barra di Modifica l'icona  $\frac{d\mathbf{b}}{d\mathbf{c}}$ , capovolgere l'oggetto selezionato in orizzontale.

Cliccare sulla Barra di Modifica l'icona , capovolgere l'oggetto selezionato in verticale.

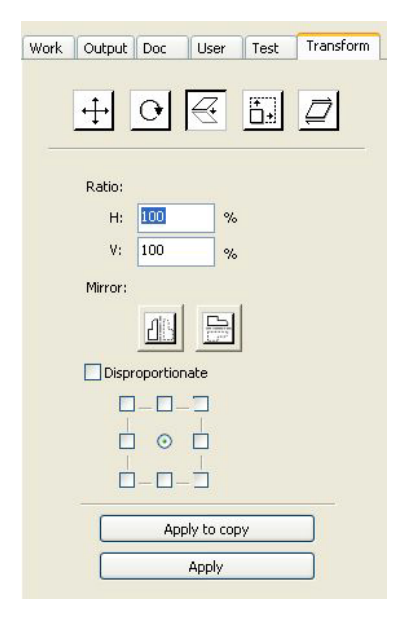

O attraverso i tool di trasformazione per l'immagine speculare si può proiettare l'immagine in orizzontale o verticale e copiarla.

### 2.9.2 Ruotare l'Oggetto

Selezionare l'oggetto poi fare doppio clic a sinistra sulla **X**.

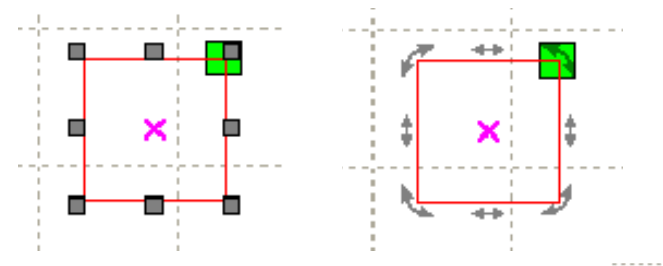

Se si vuole trascinare la rotazione, su può spostare il mouse su  $\mathbb{R}$  e poi premere il tasto sinistro.

Trascinare il mouse per adattare l'angolo di rotazione, durante il trascinamento si potrà procedere a ruotare il profilo del wireframe.

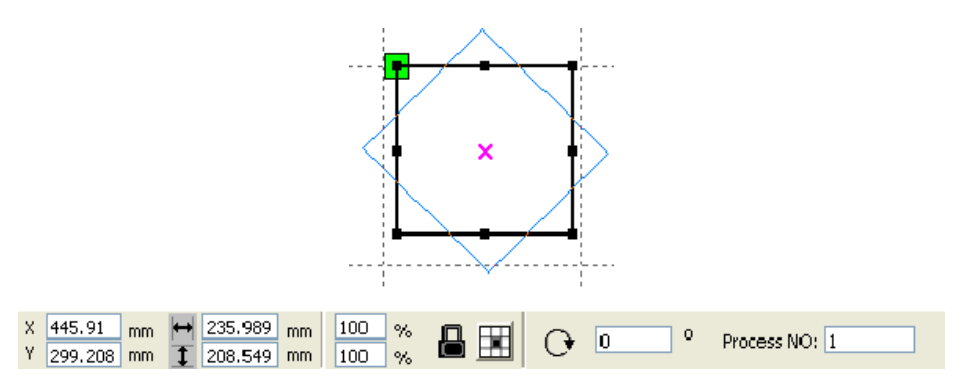

O inserire direttamente l'angolo di rotazione nella toolbar Proprietà dell'Oggetto.

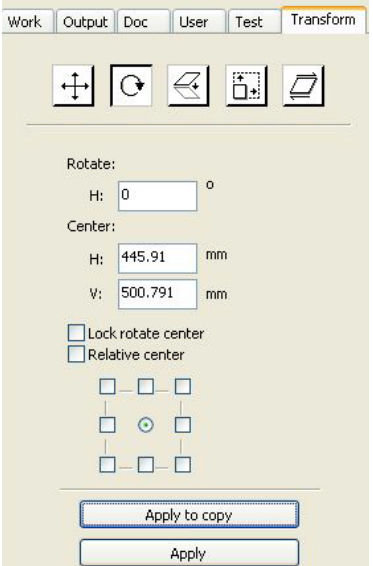

O si potranno utilizzare i tool di trasformazione per la rotazione. Questo tool prevede l'impostazione al centro della rotazione e il bloccaggio dello stesso.

#### 2.9.3 Dimensione dell'Oggetto

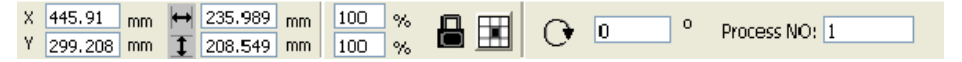

Si può impostare la dimensione e la posizione del centro dell'oggetto selezionato.

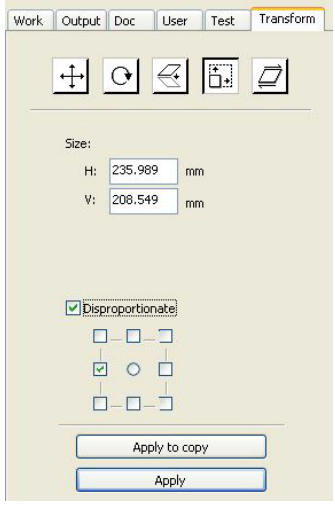

Si può utilizzare la toolbar di trasformazione della dimensione per cambiare la dimensione dell'oggetto. La dimensione può essere modificata scegliendo o meno di bloccare il rapporto di aspetto, e impostare la posizione relativa all'oggetto da trasformare.

### 2.9.4 Inclinazione

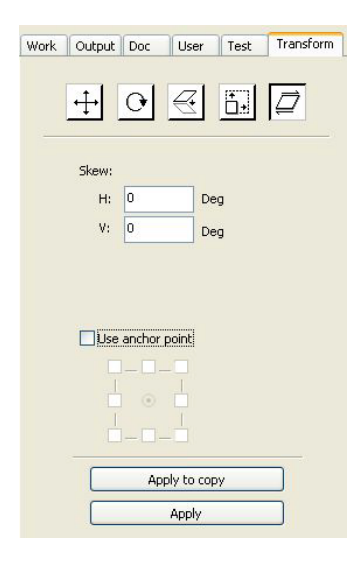

L'oggetto può essere inclinato utilizzando i tool di trasformazione per l'inclinazione. Si può impostare l'ancoraggio dell'inclinazione e l'angolazione dell'inclinazione. L'inclinazione causerà la distorsione della bitmap e l'applicazione pratica di piccole inclinazioni attualmente supporta solo la grafica vettoriale dell'inclinazione.

### 2.9.5 Replicazione dell'Oggetto basata su Array

Cliccare sulla Barra di Modifica  $\sqrt{3}$ , selezionare l'oggetto che si vuole copiare. Poi cliccare  $\frac{m}{n}$ , apparirà la seguente finestra di dialogo:

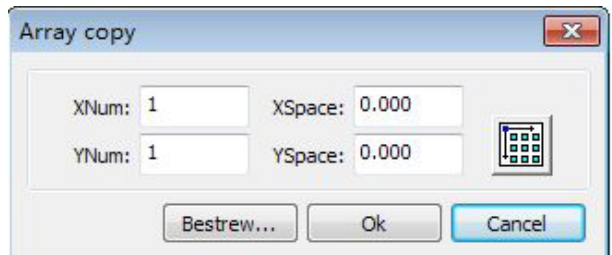

 $\boxminus$  Larghezza di una singola grafica (mm)

Altezza di una singola grafica (mm)

**X Num:** La quantità dell'array nella direzione orizzontale. **Y Num:** La quantità dell'array nella direzione verticale **X Space:** La distanza del frame dei grafici nella direzione orizzontale **Y Space:** La distanza del frame dei grafici nella direzione verticale **Bestrew:** Distribuire uniformemente i grafici selezionati nella larghezza specificata

 Direzione di array, quattro opzioni di direzione: in basso a destra, in basso a sinistra, in alto a sinistra, in alto a destra

### 2.9.6 Posizionare l'Oggetto all'Origine

Il posizionamento dell'oggetto all'origine permette di facilitare la visualizzazione o l'orientamento.

Il software fornisce i seguenti tool:

 $\mathfrak{t}^{\star}$ , l'oggetto selezionato sarà posto al centro della pagina, cioè il centro dell'oggetto coincide con il centro della pagina.

 $\nabla \overline{A} \leq L$ , l'oggetto selezionato sarà posizionato a sinistra della pagina, in alto a destra, in basso a destra, in basso a sinistra, in alto a sinistra, nell'angolo in alto a sinistra dell'oggetto, in alto a destra, in basso a destra, nell'angolo in basso a sinistra e in alto a sinistra, in cima a destra, in fondo a destra, nell'angolo di coincidenza in fondo a sinistra.

# **2.10 Allineamento dell'Oggetto**

Selezionare gli oggetti, cliccare sui tool della Barra di Allineamento:

# 如田田田其耳田田郡 89 89 89 89 89 89 89

Che includono:

통통하고 Allineamento a sinistra, Allineamento a destra, Allineamento in alto, Allineamento in basso

B & B Allineamento centrale verticale, Allineamento centrale orizzontale, Allineamento centrale

H  $\frac{1}{2}$  Equidistanza orizzontale, Equidistanza verticale

**BIIII** Stessa larghezza, Stessa altezza, Stessa dimensione

Oggetto di riferimento:

Se si preme il tasto "Shift" e si selezionano gli oggetti uno per uno, l'oggetto di riferimento sarà l'ultimo oggetto. Se si seleziona l'oggetto utilizzando la finestra di selezione, l'oggetto di riferimento sarà l'oggetto con il numero di curva alla fine.

# **2.11 Visualizzazione dell'Oggetto**

**Movimento:** cliccare sul menu **Edit** > Move o cliccare l'icona it. Poi tenere premuto il pulsante di sinistra del mouse nell'area per disegnare e trascinare per avere una panoramica.

**Zoomare all'indietro:** Cliccare sul menu **Edit** > **Zoom Out** o cliccare l'icona . Per ogni clic si ottiene una zoomata. Spostare il mouse nell'area per disegnare e cliccare, a ogni clic la posizione del mouse sarà letta come centro dell'area di disegno e zoomerà una volta.

**Zoomare in avanti:** Cliccare sul menu **Edit** > **Zoom In** o cliccare l'icona . Per ogni click si ottiene una zoomata. Spostare il mouse nell'area per disegnare e cliccare, a ogni click la posizione del mouse sarà letta come centro dell'area di disegno e zoomerà una volta.

**Selezione Visualizzazione:** Cliccare sul menu **Edit** > **View Select** o cliccare l'icona Q. Spostare il mouse nell'area per disegnare, tenere premuto il pulsante di sinistra del mouse e trascinare, una finestra tratteggiata apparirà nell'area per disegnare, rilasciare il pulsante del mouse, a questo punto nella regione della finestra tratteggiata si visualizzerà la porzione più ampia dell'area di disegno.

**Visualizzazione Page Frame:** Cliccare sul menu **Edit** > **View Page Frame** o cliccare l'icona  $\mathbb{Q}$ , per visualizzare interamente il page frame.

**Visualizzazione Data Frame:** Cliccare sul menu **Edit** > **View Data Frame** o cliccare l'ciona  $\mathcal{F}_k$ . Gli oggetti selezionati saranno visualizzati interamente.

# **2.12 Raggruppare e dividere**

Modifica grafica, talvolta necessaria come parte delle operazioni nel loro complesso (come ad esempio il testo multilinea per la composizione tipografica). Metodo: selezionare il gruppo di grafiche e poi scegliere sul menu **Edit** > **Group**(Ungroup), o selezionare direttamente la toolbar ...

# **2.13 Tool importanti**

Ecco alcuni tool utilizzati più spesso. Utilizzando questi tool importanti si può rendere più ordinata la grafica all'interno del documento corrente e rendere più rapida l'elaborazione dell'output.

#### 2.13.1 Organizzazione manuale e impostazione del punto di taglio e della direzione di taglio

Il software fornisce agli utenti un utile tool per l'organizzazione manuale. Selezionare **Edit** > **Set cutting property**. Apparirà una finestra di dialogo delle proprietà di taglio. Sempre con l'organizzazione manuale, si possono completare le impostazioni dei punti di taglio e della direzione di taglio da questa finestra di dialogo.

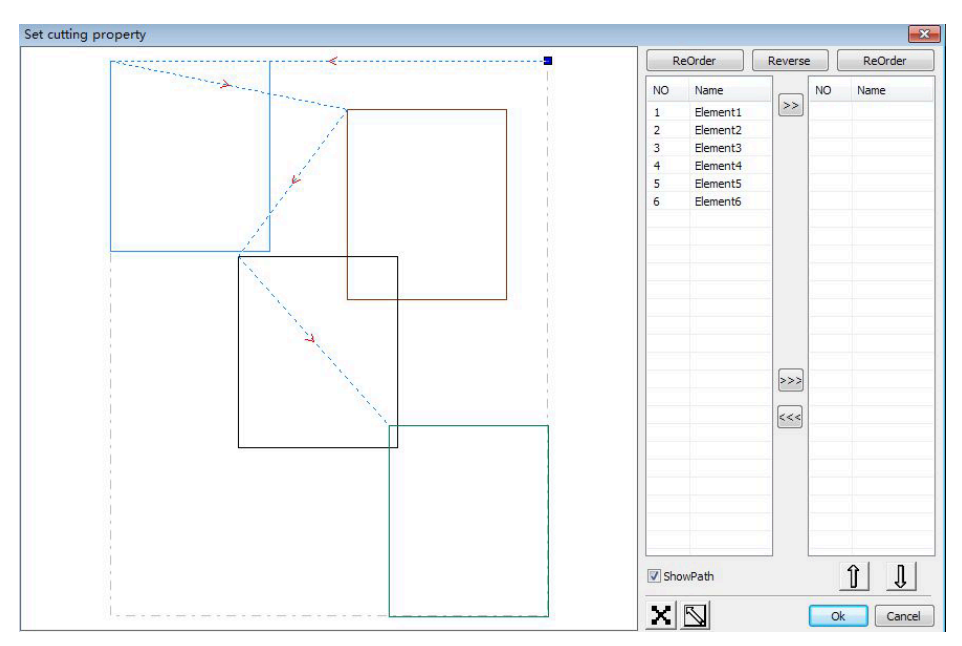

#### ▶ **Mostra percorso**

Selezionare prima "mostra percorso", così si visualizzerà la grafica corrente per l'ordine e la direzione di taglio.

#### ▶ **Organizzazione manuale**

Selezionare **I.** Questo pulsante è utilizzato per cambiare lo stato corrente delle operazioni per modificare o visualizzare. Poi si può evidenziare o cliccare sulla grafica nell'area di visualizzazione (o cliccare un pixel o spuntare più pixel). Dopo aver selezionato la grafica, selezionare  $\wp$ , queste grafiche saranno redirette a un'altra lista per essere elaborate come le prime primitive. Le primitive saranno seguite da operazioni ripetute per completare la sequenziazione di tutta la grafica.

#### ▶ **Cambiamento di direzione dell'elaborazione grafica**

Con il mouse selezionare la grafica nell'area di visualizzazione della grafica o nella lista. Poi cliccare FReverse

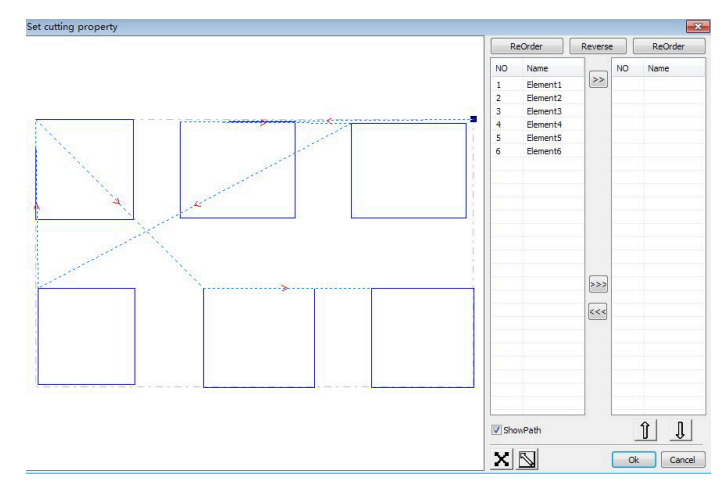

#### **Cambiare il punto di taglio**

Selezionare la grafica che deve essere cambiata per il punto di taglio, appariranno dei nodi nella grafica corrente. Selezionare il punto di partenza, fare doppio click sul mouse per cambiare il punto di partenza della grafica corrente. Dopo aver completato tutti i cambiamenti, cliccare  $\sqrt{\frac{m}{m}}$ , il risultato dei cambiamenti potrà essere salvato. Oltre alle proprietà di taglio, il software offre anche dei tool per modificare l'ordine, la direzione e il punto di taglio.

Selezionare **in the langular of cliccare dal menu il comando Edit > Show Path.** 

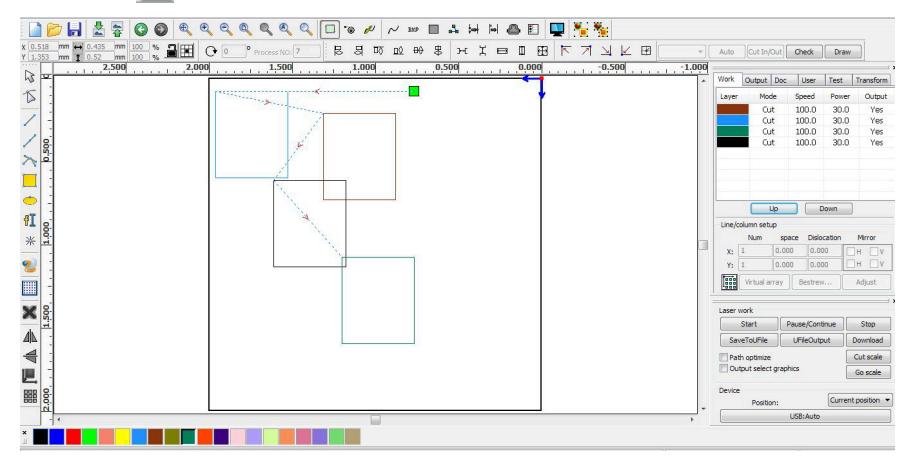

#### ▶ **Organizzazione manuale**

Scegliere la primitiva che deve essere cambiata in relazione all'ordine di taglio, poi nella barra delle proprietà dell'oggetto apparirà il numero seriale della corrente primitiva.

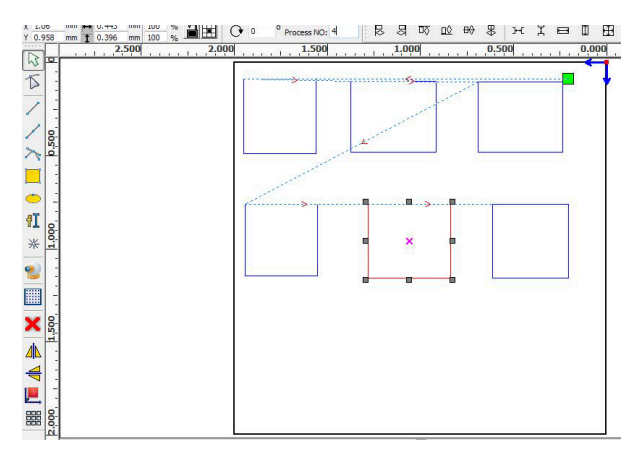

Inserire il numero seriale direttamente nel numero di elaborazione poi premere il pulsante "**Enter**" sulla tastiera o cliccare sull'area plot e l'ordine di taglio verrà modificato.

#### ▶ **Cambiare la direzione di elaborazione**

Cliccare **Edit** > **Set cut direction**, per inserire la modalità modifica della direzione di taglio. Poi fare doppio click per ogni posizione della grafica selezionata.

#### ▶ **Cambiare il punto di taglio**

Cliccare **Edit** > **Set cut point**, per inserire la modalità modifica del punto di taglio. Poi selezionare la curva che deve essere modificata, fare doppio click sul nodo che si vuole impostare per completare il cambiamento del punto di taglio.

#### 2.13.2 Impostare e Modificare le linee Cut in/Cut out

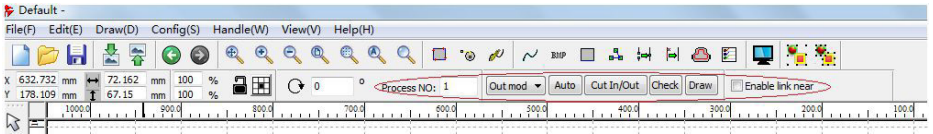

Disegnare o importare le curve, perché la curva di default non ha nessuna linea tratteggiata cut in/cut out.

Se si vogliono aggiungere le linee cut in/cut out, selezionare gli oggetti , poi cliccare **Edit** > **Edit cut in property** o cliccare . Apparirà la seguente finestra di dialogo.

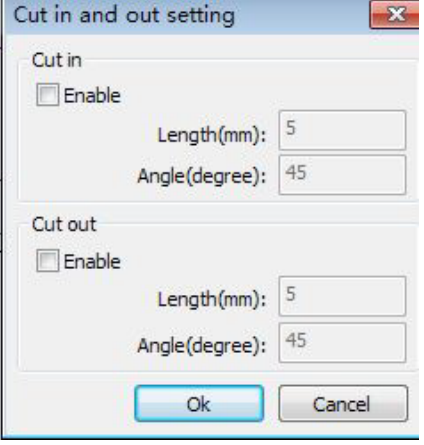

Per realizzare le linee cut in/cut out prima di tutto bisogna attivare la funzione cut in/cut out. Ci sono due tipi di linee cut in/ cut out: linea dritta e arco.

La linea dritta del taglio si può ottenere in tre modi: cut in con angolazione. La linea cut in e il segmento iniziale con una determinata angolazione, l'angolo antiorario è positivo.

Cut in al centro, il punto di partenza della linea cut in è al centro.

Cut in dal centro, la direzione della linea cut in va dal centro al punto di partenza, mentre la lunghezza è quella impostata.

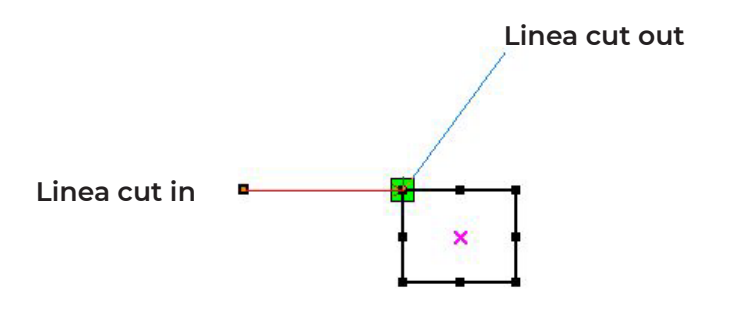

La lunghezza dell'arco cuti in è quella impostata. Ci sono due tipi di arco cut in/ cut out, come mostrato nelle seguenti figure.

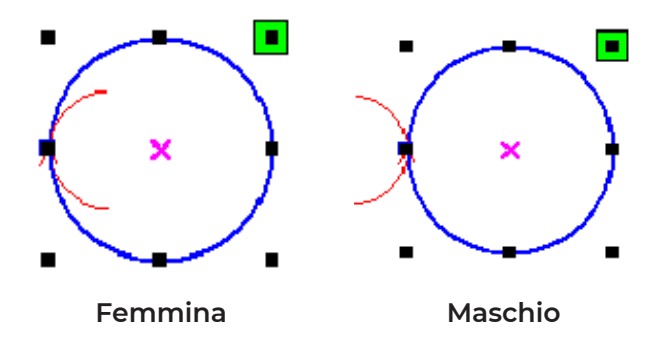

L'impostazione per l'elaborazione di linee cut out è la stessa delle linee cut in.

#### 2.13.3 Ottimizzazione percorso

L'ottimizzazione del percorso consiste principalmente nel riordinare la grafica vettoriale.

Cliccare sul menu **Handle** > **Cut optimize** o cliccare , apparirà la seguente finestra di dialogo:

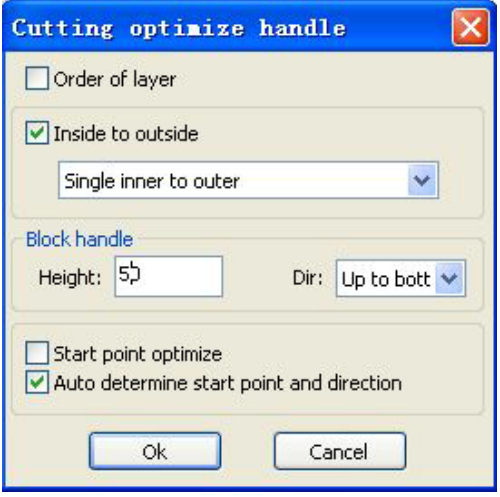

Cliccare sul menu **Edit** > **Show Path** o cliccare  $\Box$ , si potrà vedere il percorso di taglio prima e dopo l'elaborazione.

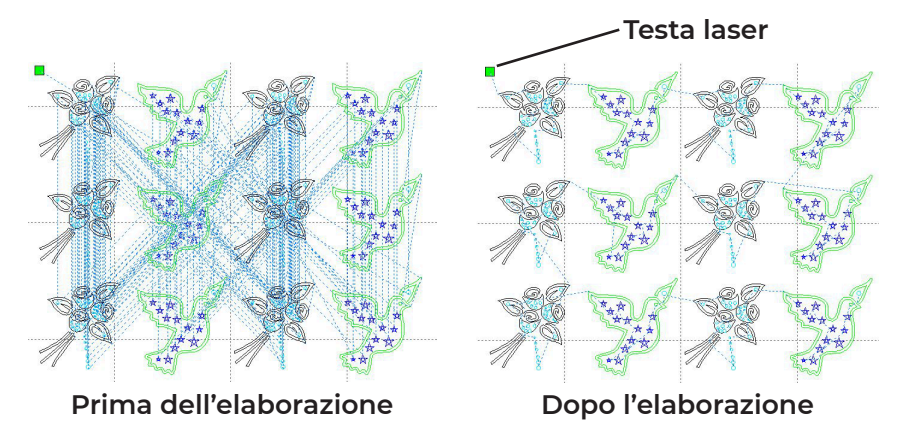

Il percorso di taglio grafico parte sempre dalla testa laser.

### 2.13.4 Smoothing delle curve

Per alcune curve meno accurate, questa funzione può servire ad avere curve più rifinite e un intero processo più raffinato.

Cliccare sul menu **Handle** > Curve Smooth o cliccare  $\sim$ , apparirà la seguente finestra di dialogo:

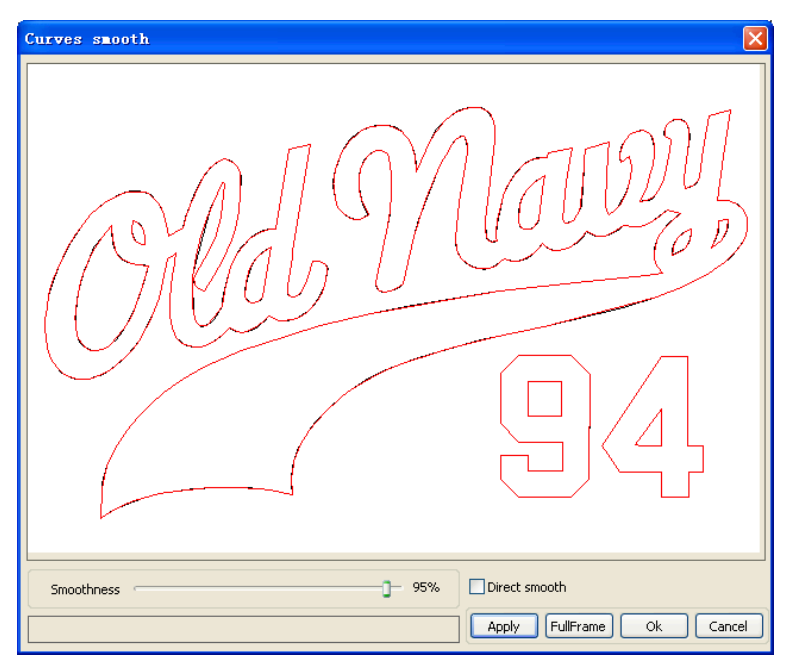

Trascinare il cursore smooth e cliccare sul pulsante **Apply** nella finestra di dialogo che apparirà si mostreranno le curve sia prima che dopo lo smoothing. Le curve nere rappresentano le curve originali, mentre quelle rosse rappresentano le curve dopo lo smoothing.

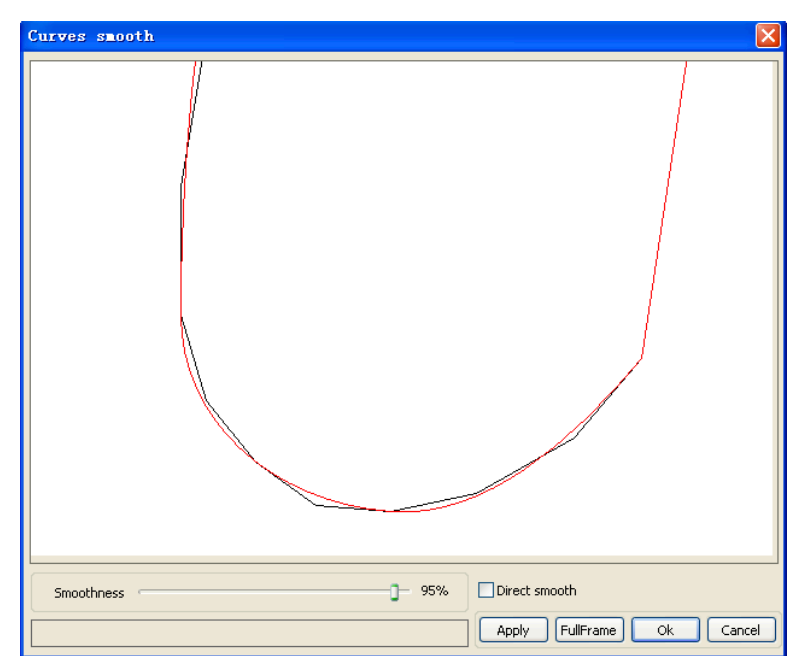

Si può visualizzare la grafica trascinando il mouse.

Si può zoomare in avanti e all'indietro la grafica con la rotellina del mouse.

Cliccare sul pulsante **Full Frame** e la grafica sarà mostrata nella finestra di dialogo con una visualizzazione più ampia.

Dopo aver individuato l'effetto smoothing desiderato, cliccare sul pulsante **Apply** e il processo di smoothing elaborerà curve basate sui parametri impostati.

Selezionare "**Direct smooth**" per utilizzare un altro metodo di smoothing. La scelta del metodo di smoothing può essere fatta in base alle esigenze di grafica reale.

### 2.13.5 Verificare la chiusura

Cliccare sul menu **Handle** > **Curve auto close** o cliccare sulla Barra di Sistema  $\Box$ , e apparirà la sequente finestra di dialogo.

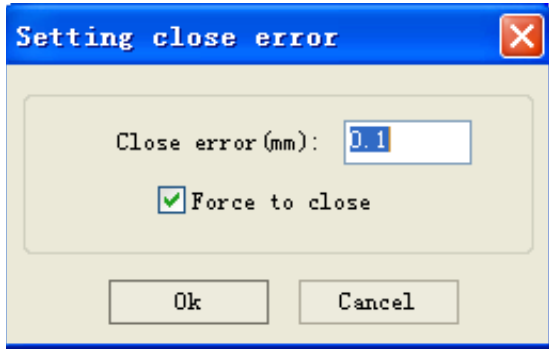

**Errore di chiusura:** Quando la distanza dal punto di partenza al punto finale è inferiore alla tolleranza di chiusura, ci sarà la chiusura automatica della curva. **Forza la chiusura:** Chiusura obbligatoria di tutte le curve selezionate.

2.13.6 Rimuovi la sovrapposizione

Cliccare sul menu **Handle** > **Delete overlap** o cliccare **| al**, apparirà la seguente finestra di dialogo.

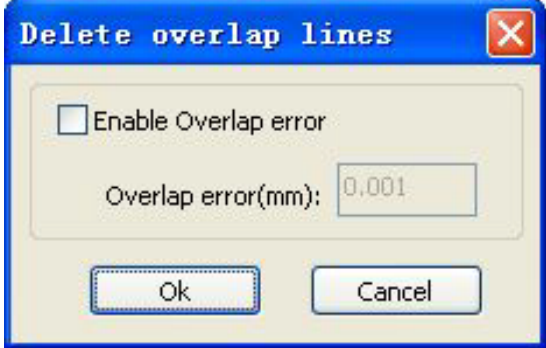

In circostanze normali non viene selezionato "Enable Overlap error". Rimuovere le linee sovrapposte quando due linee arrivano a un certo grado di coincidenza. Se si vogliono cancellare le linee sovrapposte bisogna selezionare "Enable Overlap error" e impostare l'errore di sovrapposizione. Generalmente non si impostano errori di sovrapposizione troppo ampi così da evitare la cancellazione accidentale.

### 2.13.7 Combinazione delle curve

**Cliccare sul menu Handle** > **Combina curve** o cliccare  $\frac{1}{2}$ , apparirà la seguente finestra di dialogo.

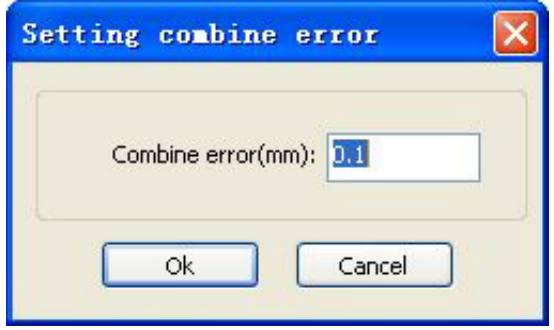

Il software fonde automaticamente le curve nelle curve selezionate quando la tolleranza di combinazione delle curve è inferiore all'errore combinazione impostato.

### 2.13.8 Gestione bitmap

**Cliccare**  $\frac{1}{2}$  **e selezionare una bitmap, poi cliccare sul menu Handle** > **Bitmap handle**, o cliccare sulla Barra di Sistema

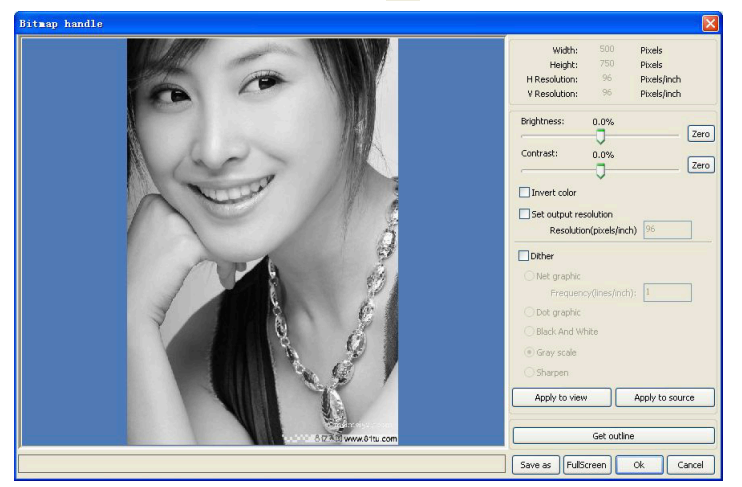

In alto a destra della finestra di dialogo appariranno le informazioni sull'immagine corrente. Si noti che la risoluzione orizzontale e quella verticale cambiano ingrandendo l'immagine.

▶ **Apply to view:** Le impostazioni correnti sono utilizzate solo per l'anteprima, senza influenzare la bitmap originale, premere il pulsante **Cancel** e la bitmap tornerà allo stato dell'immagine originale.

Quindi, utilizzare solo per adattare l'effetto. Tuttavia, questo approccio richiede più tempo e spazio di memoria.

Apply to source: Le impostazioni correnti sono utilizzate per la bitmap originale direttamente, quindi anche cliccando il pulsante **Cancel** alla fine, l'immagine non sarà capace di tornare allo stato originale.

Quindi, viene principalmente utilizzato per le operazioni multi-step ed è necessario fare l'operazione corrente per un determinato step così che le immagini generali vengano trasformate nella scala di grigi.

Questo può far risparmiare tempo di calcolo nelle operazioni di follow-up.

- **Save as:** Mantiene i risultati dell'operazione precedente. Inoltre, si può usare anche **Apply to view** per esportare e facilitare il processo successivo.
- Gray scale: Generalmente, altre elaborazioni immagini sono basate sulla scala di grigi, quindi prima di partire si può procedere a un'elaborazione della scala di grigi, e poi cliccare il pulsante **Apply to source**.

Poiché la scala di grigi occupa una memoria minore dell'immagine a colori così applicandola di volta in volta alle immagini più grandi si può evitare, fino a un certo punto, la mancanza di memoria. Le immagini a colori, adattando il contrasto e la luminosità, hanno l'effetto ausiliario di eseguire l'elaborazione del dithering.

▶ **Adattare il contrasto:**

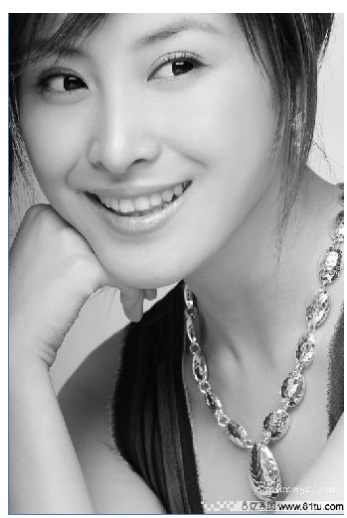

**Prima dell'elaborazione Dopo l'elaborazione**

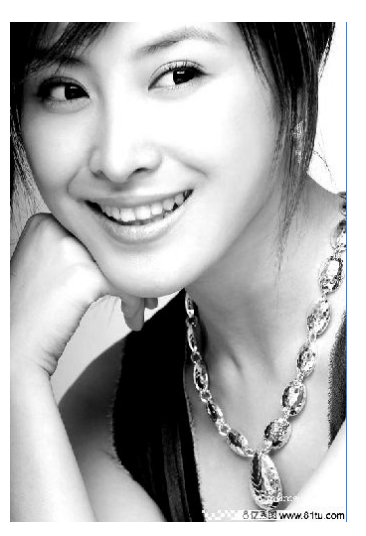

#### ▶ **Invertire:**

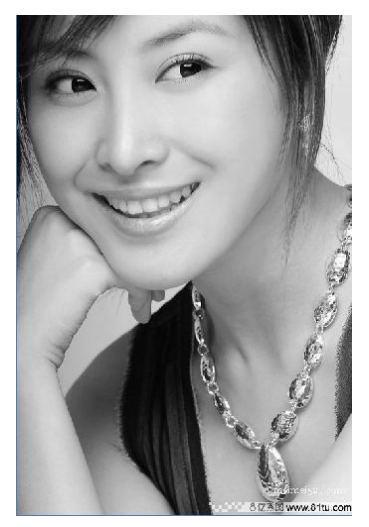

**Prima dell'elaborazione**

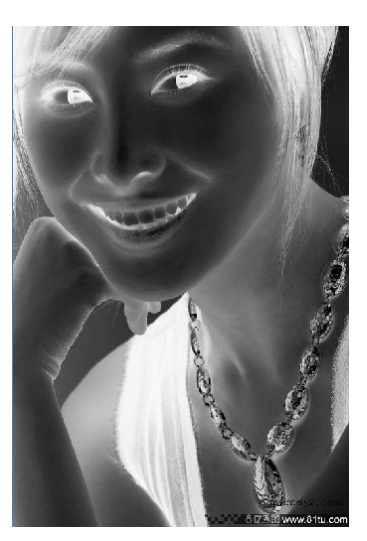

**Dopo l'elaborazione**

▶ **Nitidezza:**

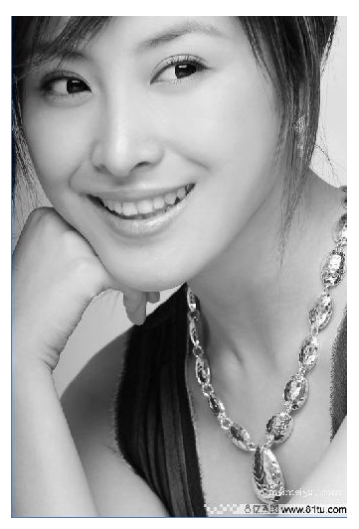

**Prima dell'elaborazione**

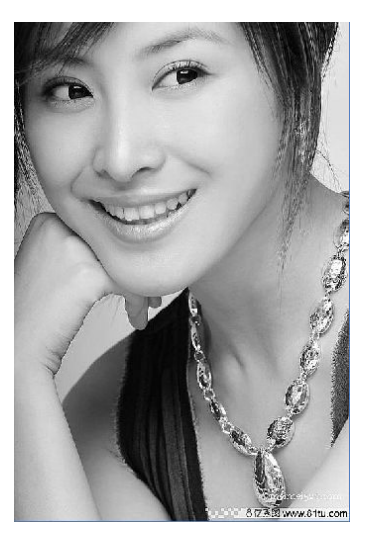

**Dopo l'elaborazione**
Ci sono tre metodi per l'elaborazione del dithering: Net graphic, Dot graphic, Black and White Net graphic

#### **Net graphic**

La net graphic serve per l'adattamento della dimensione della rete, richiesto soprattutto per materiali che non sono ad alta risoluzione o quando il laser risponde in maniera relativamente lenta. Per ottenere la dimensione di rete adeguata si può regolare la risoluzione e la frequenza dell'immagine. Più alta sarà la risoluzione più sarà delicata. Più alta sarà la frequenza più piccola sarà la dimensione, mentre una minore frequenza produrrà una dimensione maggiore. In generale, la risoluzione dell'immagine è di 500 – 1000, mentre la frequenza è di 30-40 linee.

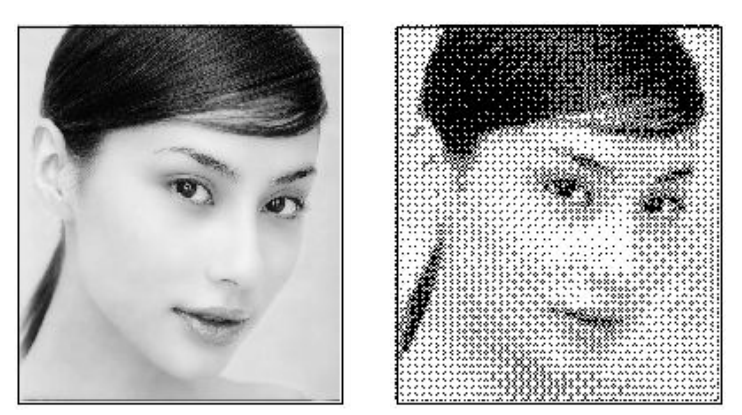

#### **Dot graphic**

La dot graphic ha una buona performance sulla scala di grigi, e si adatta meglio a materiali con alta risoluzione o quando il laser risponde rapidamente.

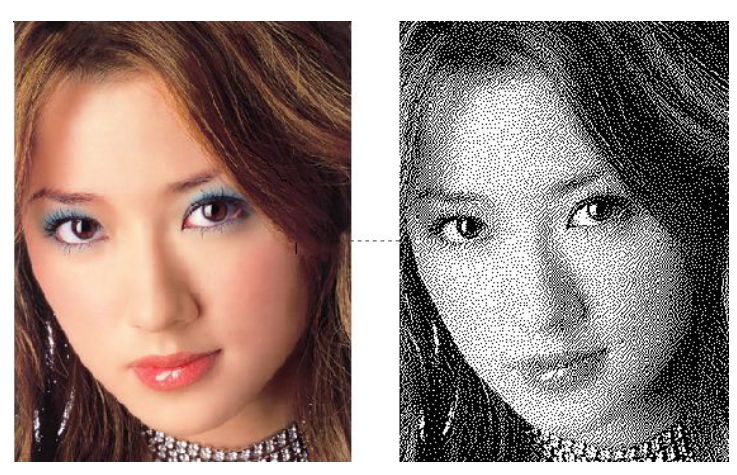

#### ▶ **Black and white**

Nella maggior parte dei casi gli effetti dell'immagine a colori in bianco e nero sono scarsi, tuttavia, per ottenere un'immagine dall'outline nitida è utile impiegare questa modalità.

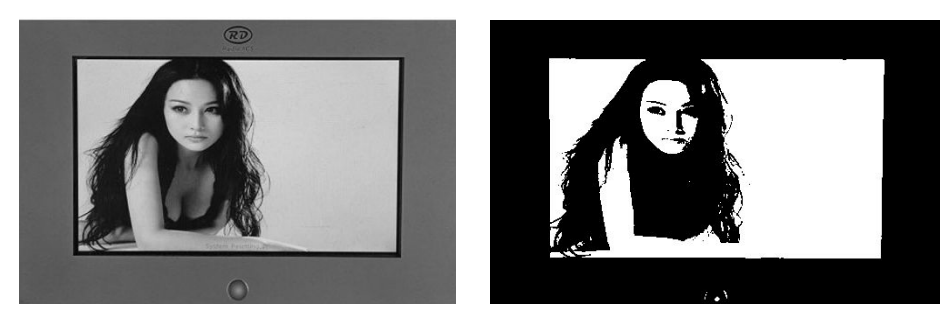

#### Ottenimento dell'outline:

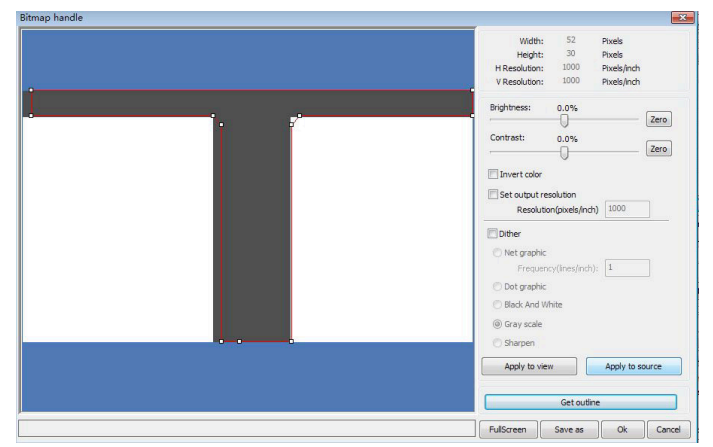

Cliccare sul pulsante "Get outline" per estrarre il contorno del grafico. Come nell'immagine seguente:

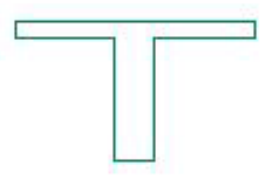

2.13.9 Elaborazione anteprima

Cliccare sul menu **Edit** > **Preview**, o cliccare sulla Barra di Sistema .

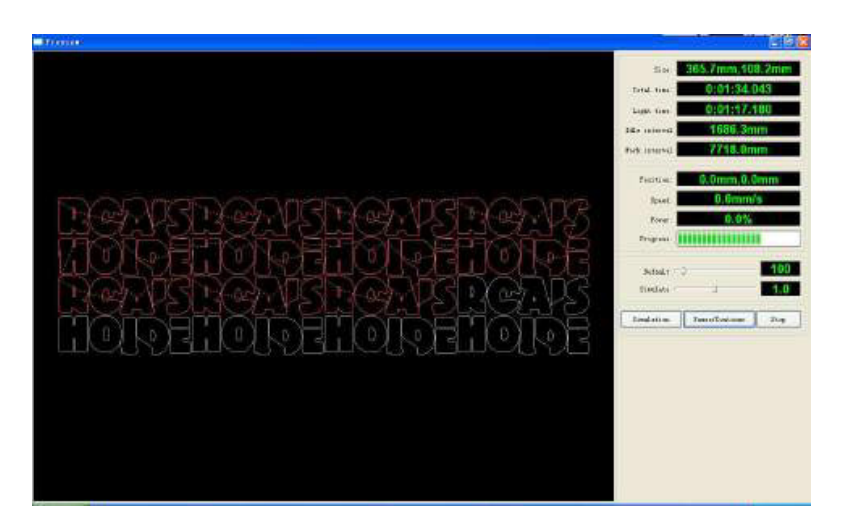

Il software supporta l'anteprima dei documenti da lavorare, e tramite l'anteprima si possono ottenere delle prime informazioni di base. Per esempio, il percorso di lavorazione che porterà all'output finale, il tempo generale di lavorazione, la distanza. Si può simulare il processo di produzione. Oltre all'anteprima del file corrente si possono anche visualizzare le anteprime dei file che sono stati salvati come rd.

#### **Anteprima file rd:**

Doppio click sull'area di visualizzazione della grafica. Scegliere la grafica che si vuole vedere in anteprima nella finestra di dialogo che apparirà. E poi cliccare su **Open**

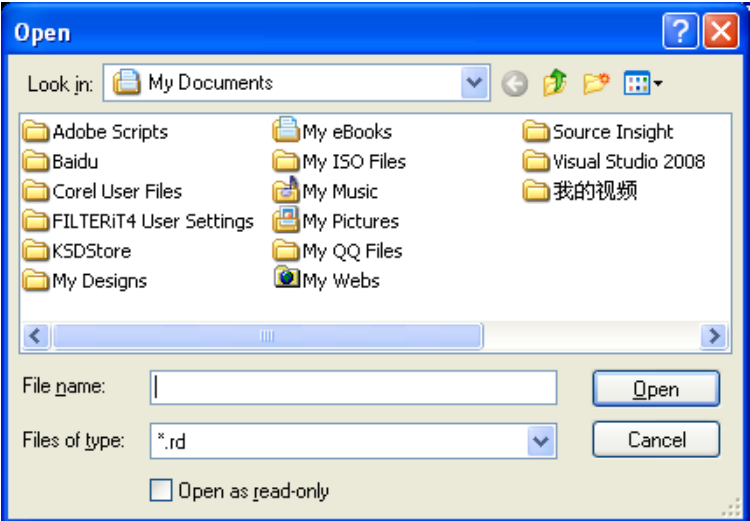

Il software supporta anche l'impostazione dei parametri dell'anteprima. Cliccare tasto destro in qualsiasi punto dell'area di visualizzazione grafica, apparirà il menu di configurazione. Selezionare "Config" e si aprirà la seguente finestra di dialogo:

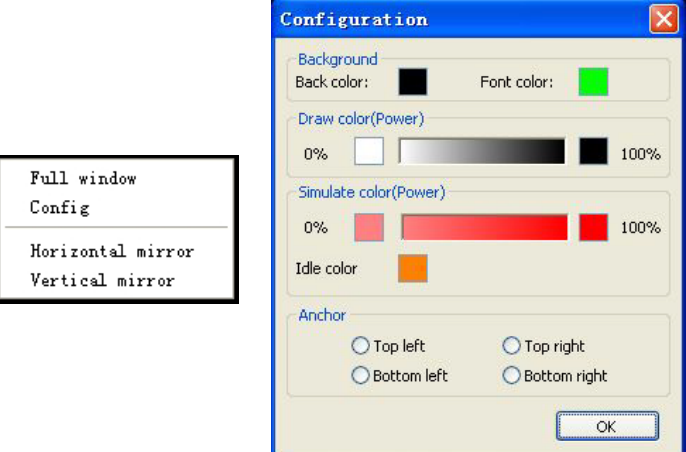

Si può avere un'anteprima del colore della grafica da combinare all'output effettivo. Gli utenti possono facilmente vedere se il layer dell'energia è reale.

# 2.13.10 Controllo dati

Selezionare per verificare la grafica, cliccare sui comandi del menu **Handle** > **data check**, o cliccare sulla toolbar di sistema

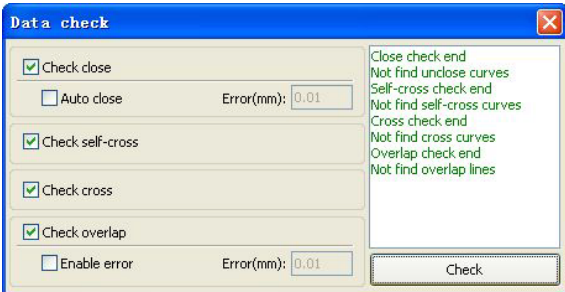

Controllo dei dati, integrazione di una verifica accurata per stabilire se i dati associati si sovrappongono.

L'utente può selezionare un controllo per verificare i dati dopo che si è presentato un problema, che potrà essere visualizzato nella finestra di dialogo in alto a destra, o nello stato della grafica selezionato. Check-> escludere errori ripetuti-> il processo sarà ripetuto finché tutti i dati si conformeranno ai requisiti della lavorazione.

## 2.13.11 Generazione di Linee Parallele

Selezionare per creare linee parallele cliccando sui comandi del menu **Handle** > **Offset poly**, o cliccando sulla toolbar di sistema

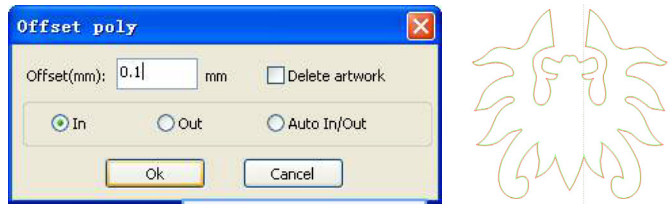

La linea rossa nella figura indica la grafica originale mentre la linea verde è la grafica ridotta.

## 2.13.12 LGP design

Cliccare sui comandi del menu **edit** > **LGP design** o cliccare sulla toolbar di disegno per avviare i tool specifici a bloccare l'elaborazione guidata dai punti luce. Si tratta di una funzione indipendente e l'utente che non è interessato può ignorare i contenuti di questa sezione. Partendo da zero nei tool di disegno, la prima cosa da fare è creare una guida di punti luce per ottenere un contorno. Il default dei tool crea un outline partendo da una forma rettangolare di 200 x 200. L'utente può creare un suo outline partendo dalla forma standard data dalla guida procedendo manualmente all'interno della pagina di "sistema".

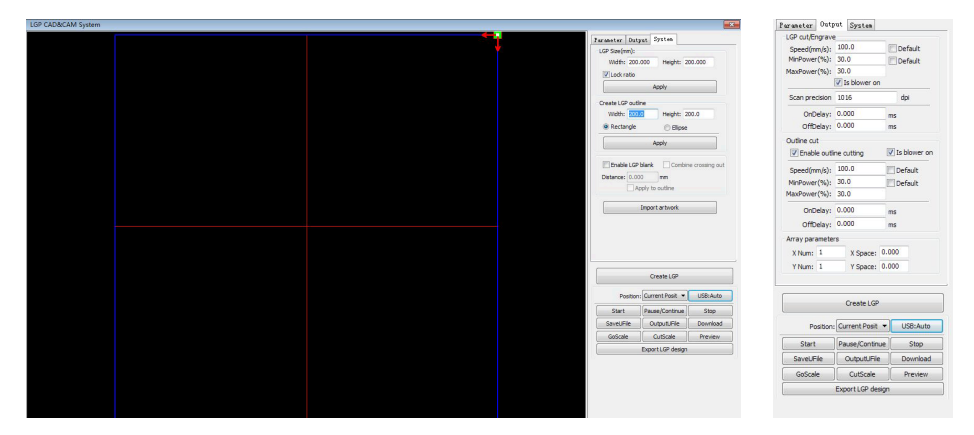

Il software supporta anche l'LGP design da esportare nel programma principale dell'RDWorks.

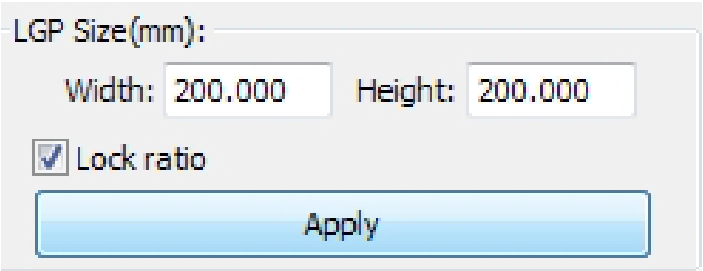

Per creare un outline si possono utilizzare le impostazioni standard rettangolare o ovale. L'utente può anche importare una grafica. Cliccare sul pulsante "introduction to guide tabula rasa contour" per scegliere l'outline del documento. Va notato che il file del profilo deve essere una grafica chiusa altrimenti il sistema lo cancellerà automaticamente.

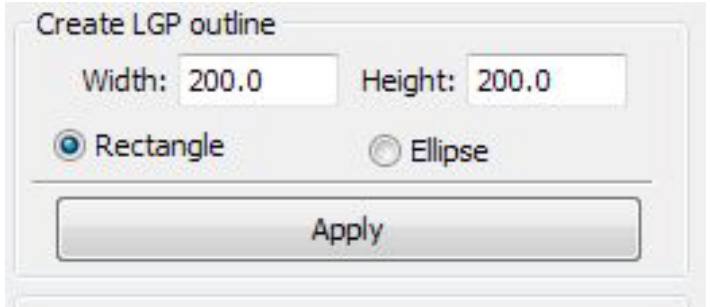

Se si vuole importare l'outline l'utente può anche modificare la dimensione per adattarsi ai requisiti dimensionali dell'outline, e può impostare anche il margine bianco. Pronta la grafica dell'outline, si può iniziare a lavorare sulla rete.

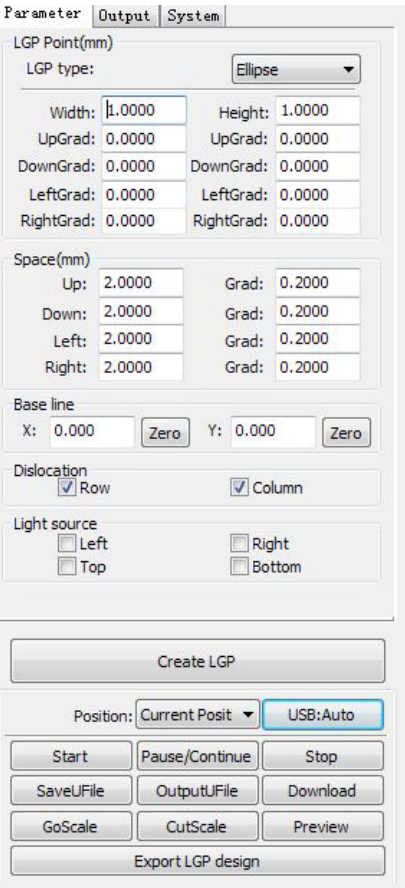

La rete è divisa in sei modi: orizzontale, verticale, ellittica, rettangolare, reticolare e a griglia. L'utente può adattare la posizione al baseline in base alla fonte di luce. Nella figura in alto il marcatore in rosso rappresenta il baseline, gli utenti possono portare il mouse sul baseline, cliccare e trascinare nella posizione desiderata. L'intero baseline è diviso in quattro regioni: un livello al di sopra e al di sotto del baseline e un baseline verticale che definisce una colonna di sinistra e una di destra. Impostare il valore iniziale e il gradiente di cambiamento per la dimensione e la spaziatura della rete rispettivamente sopra, sotto, nella colonna di sinistra e in quella di destra. Per la modalità a griglia, impostare la colonna in cui apparirà la griglia. Per facilitare l'applicazione, il sistema prevede la possibilità di impostare la luce, si può scegliere tra la fonte di luce standard o selezionare i parametri di rete che si desiderano adattando il baseline.

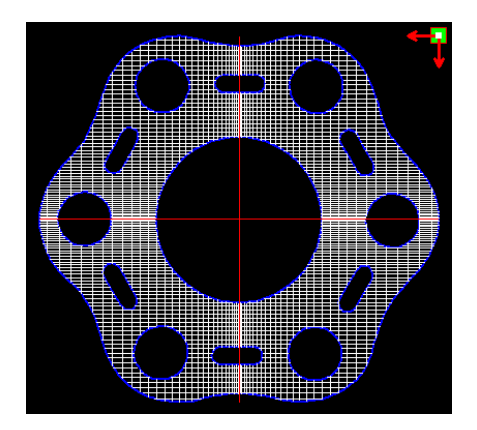

Modalità a griglia Modalità ellittica

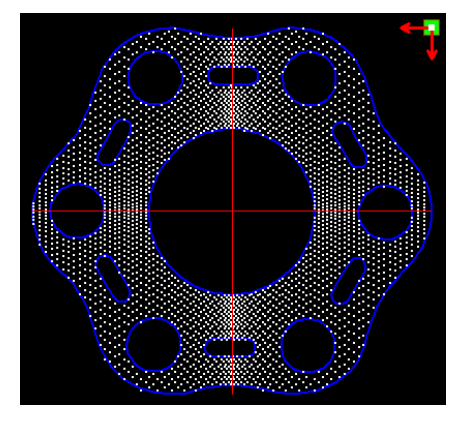

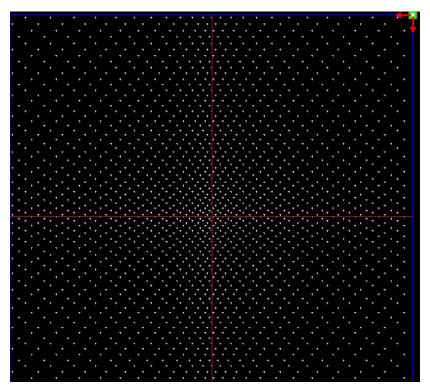

Modalità a reticolo

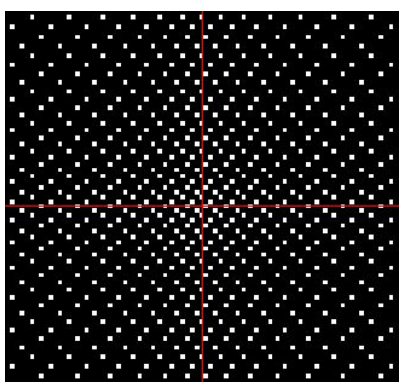

Modalità rettangolare

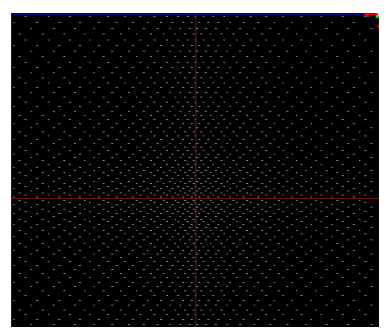

Linea orizzontale

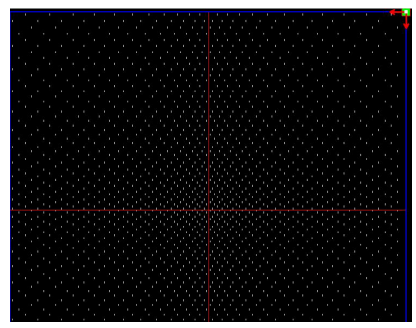

Linea verticale

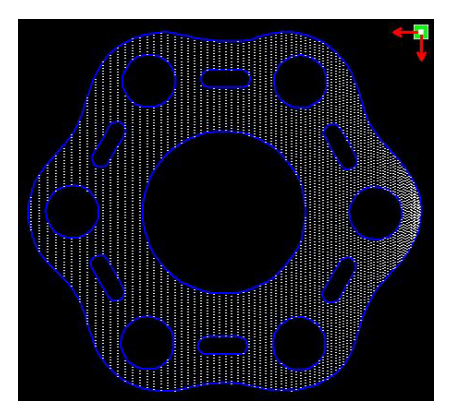

Fonti di luce a sinistra

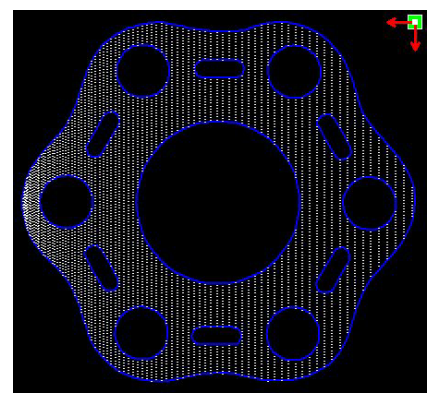

Fonti di luce a destra

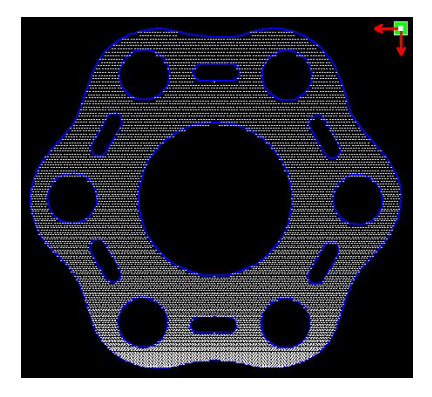

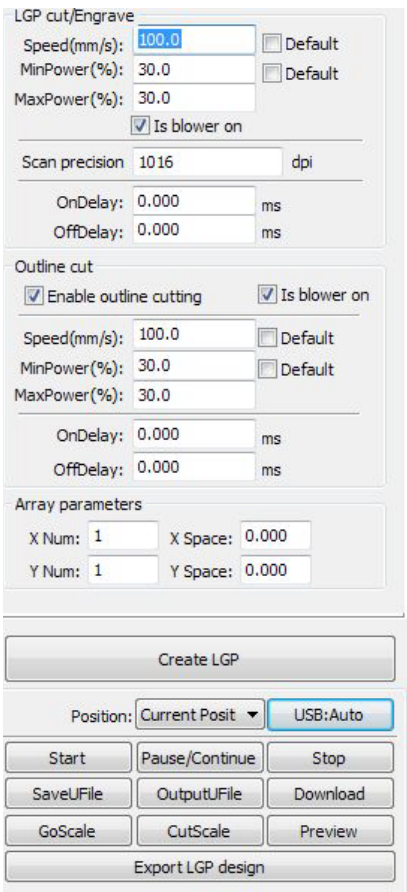

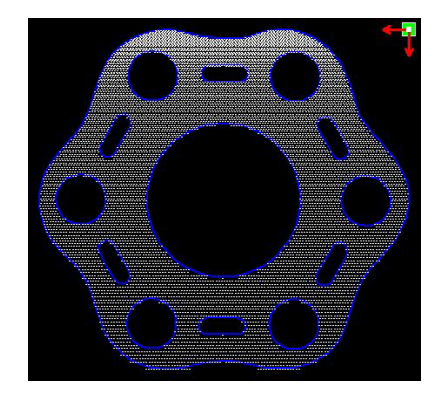

Fonte di luce in alto Fonte di luce in basso

Tutte queste modalità (orizzontale, verticale, a reticolo, ellittica, e rettangolare) sono modalità di scanning dell'output. Nelle modalità di scanning, l'energia minima e massima è la stessa, e il ritardo è 0. Adattando lo scanning alla precisione, densità e accuratezza del sistema. La modalità a griglia non ha la stessa precisione e può essere adattata in base all'effetto reale. Abbiamo inoltre una differenza tra energia massima e minima e un ritardo.

Per realizzare il taglio del contorno si possono impostare i parametri normali o specifici parametri di taglio.

Se si vuole impostare un array per la lavorazione di diversi panel selezionare i parametri di array. La direzione dell'array nella macchina ha sempre origine nella direzione opposta.

# **3. Impostazioni di sistema**

Prima di procedere all'output bisogna determinare se le impostazioni di sistema sono corrette. Cliccare sul menu **Config** > **System Setting**

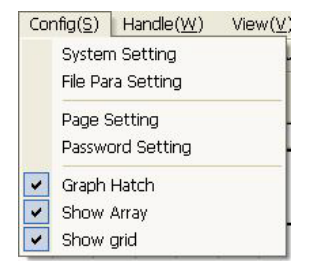

## **3.1 Impostazioni generali**

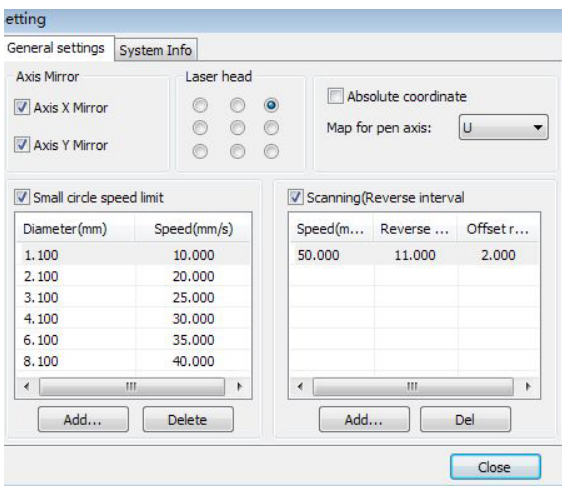

#### ▶ **Immagine speculare dell'asse**

In generale, la direzione dell'immagine speculare dell'asse si basa sulla posizione effettiva del limite o home della macchina.

Le coordinate di sistema di default sono le coordinate cartesiane con lo zero in basso a sinistra.

Se il punto zero della macchina è in alto a sinistra, allora l'asse X non deve essere speculare, mentre l'asse Y sì.

Se il punto zero della macchina è in alto a destra, allora sia l'asse X che l'asse Y devono essere speculari.

Inoltre, questa funzione può essere utilizzata anche per altre applicazioni.

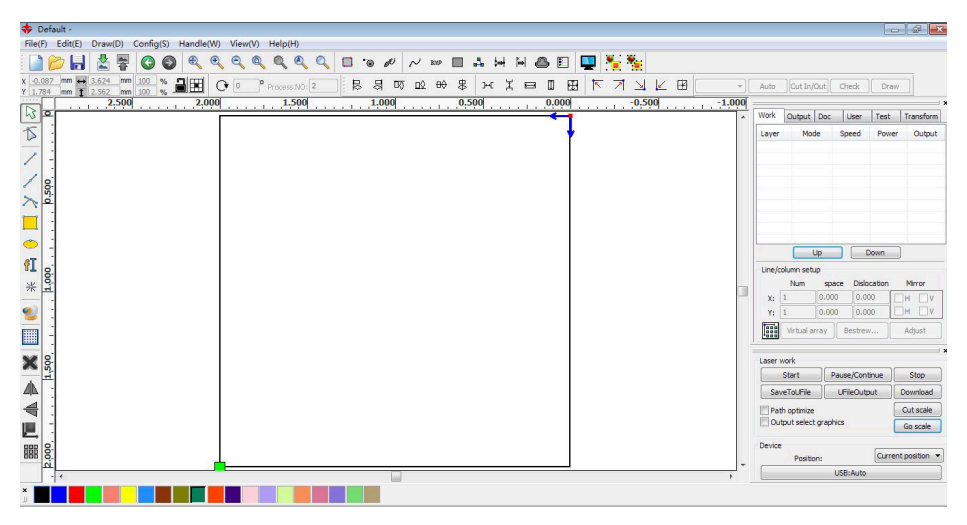

#### ▶ **Test laser**

La posizione della testa laser indica la localizzazione della testa laser in relazione alla grafica.

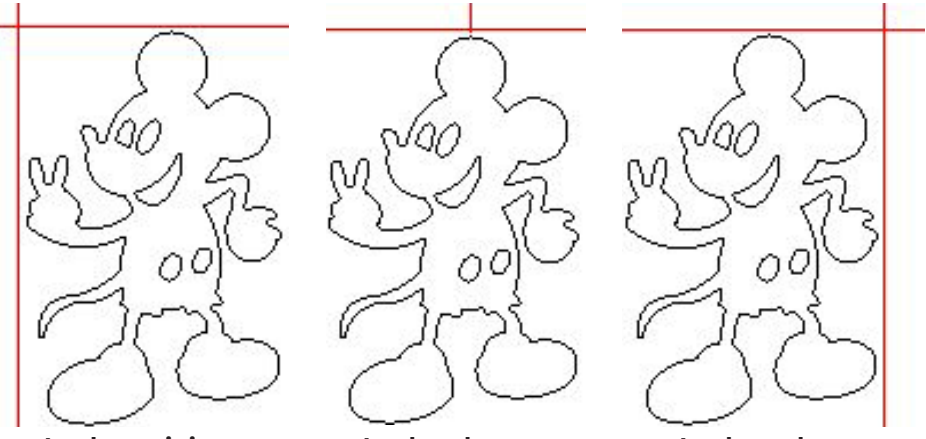

**In alto a sinistra In alto al centro In alto a destra**

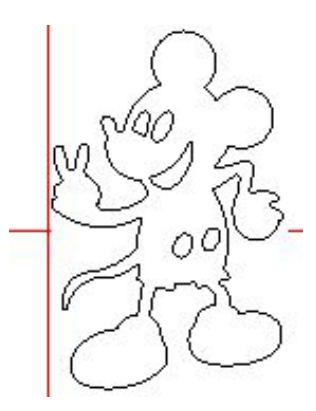

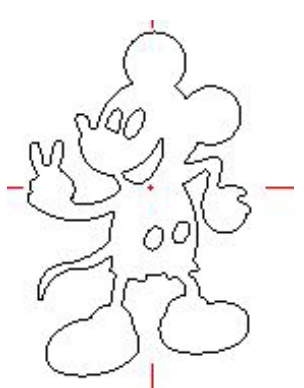

**In mezzo al centro**

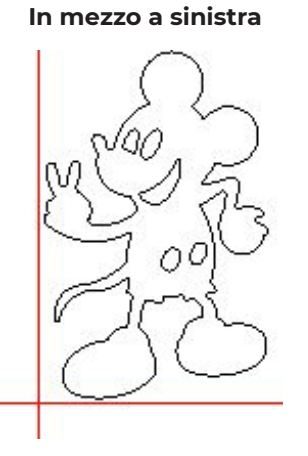

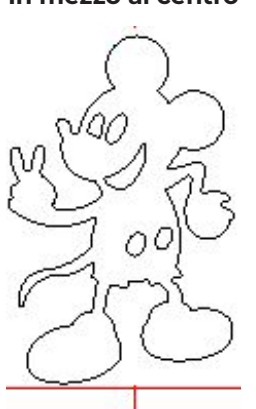

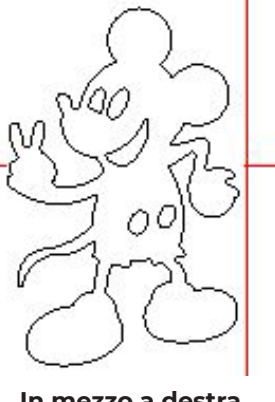

**In mezzo a destra**

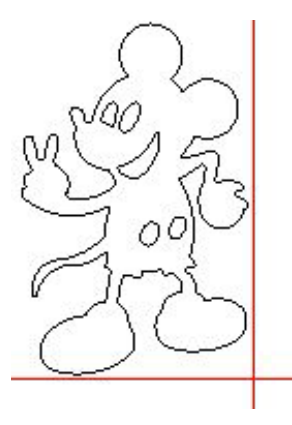

**In basso a sinistra**

**In basso al centro**

**In basso a destra**

La visualizzazione è intuitiva, basta guardare alla zona dove appaiono i punti verdi.

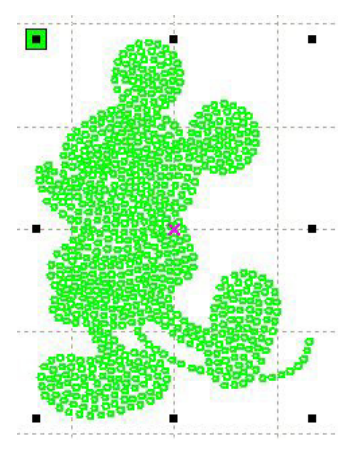

48

#### ▶ **Coordinata assoluta**

Si può selezionare quest'opzione quando si vuole che la posizione della grafica nell'area di visualizzazione corrisponda alla posizione effettiva di lavorazione. A questo punto la posizione del grafico non sarà più legata alla testa laser e al punto di orientamento per posizione dell'output, ma guarderà all'origine meccanica come punto di ancoraggio.

#### ▶ **Utilizzare la penna**

Se la macchina è stata installata su un'altra piattaforma e deve essere regolata su un'altra altezza per la lavorazione.

#### ▶ **Limite di velocità del cerchio inferiore**

Durante la lavorazione, il software stabilisce automaticamente se il cerchio corrente ha bisogno di essere limitato in velocità in base alla dimensione del suo diametro. Se la configurazione dei parametri è appropriata si migliorerà enormemente la qualità del cerchio inferiore. Cliccare sui pulsanti **Add**, **Delete**, **Modify** per configurare.

Se la velocità del cerchio inferiore è minore di quella prevista dal limite per il raggio minimo allora corrisponderà alla velocità dell'output. Se la velocità è maggiore al limite massimo stabilito per il cerchio, la velocità si associerà a quella del layer. Se la velocità è nella lista, impostare la velocità dell'output in base alla lista. Se la richiesta ricevuta limitando i parametri del layer è più veloce della velocità impostata nel layer, selezionare la velocità del layer di output.

#### ▶ **Backlash della scansione**

La tensione della cinghia della macchina può causare un'irregolarità nella grafica scansionata. Quindi aumentare il backlash per risolvere il problema. C'è un backlash specifico per una determinata velocità. In generale, maggiore è la velocità maggiore è il backlash.

#### • Aggiungere il backlash

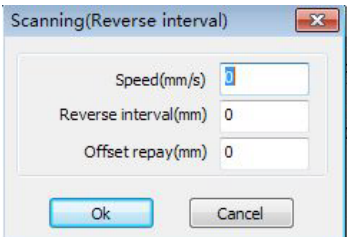

Cliccare sul pulsante 'Add' apparirà una schermata come quella mostrata nella figura.

Impostare la velocità in base al valore da inserire nella lista di backlash, cliccare **Ok**.

#### • Modificare il backlash

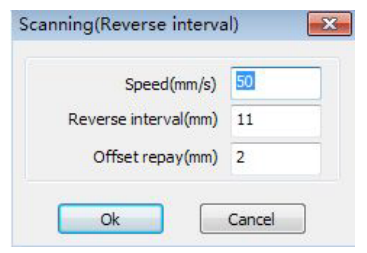

Fare doppio click sul pulsante sinistro del mouse per far apparire la finestra Scanning (Reverse interval) per modificare la voce, come mostrato nella figura seguente.

In questa interfaccia si può modificare la velocità corrente del backlash corrispondente.

#### • Rimuovere il backlash

Tasto destro del mouse per far apparire la finestra Scanning (Reverse interval) selezionare la voce e poi cliccare il pulsante **Delete**.

## **3.2 Informazioni di sistema**

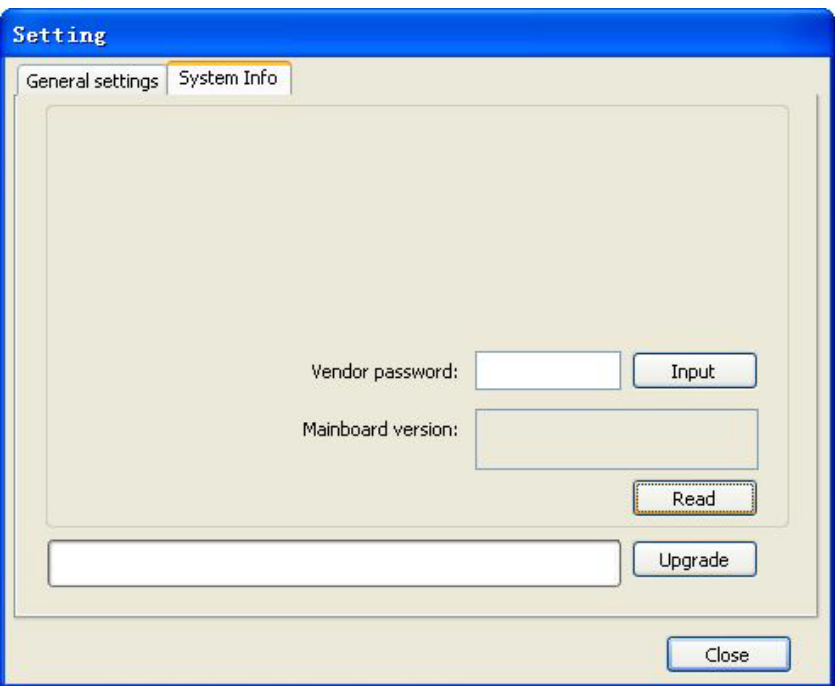

Per avere informazioni sul funzionamento della scheda madre bisogna inserire una password con cui si visualizzeranno i parametri.

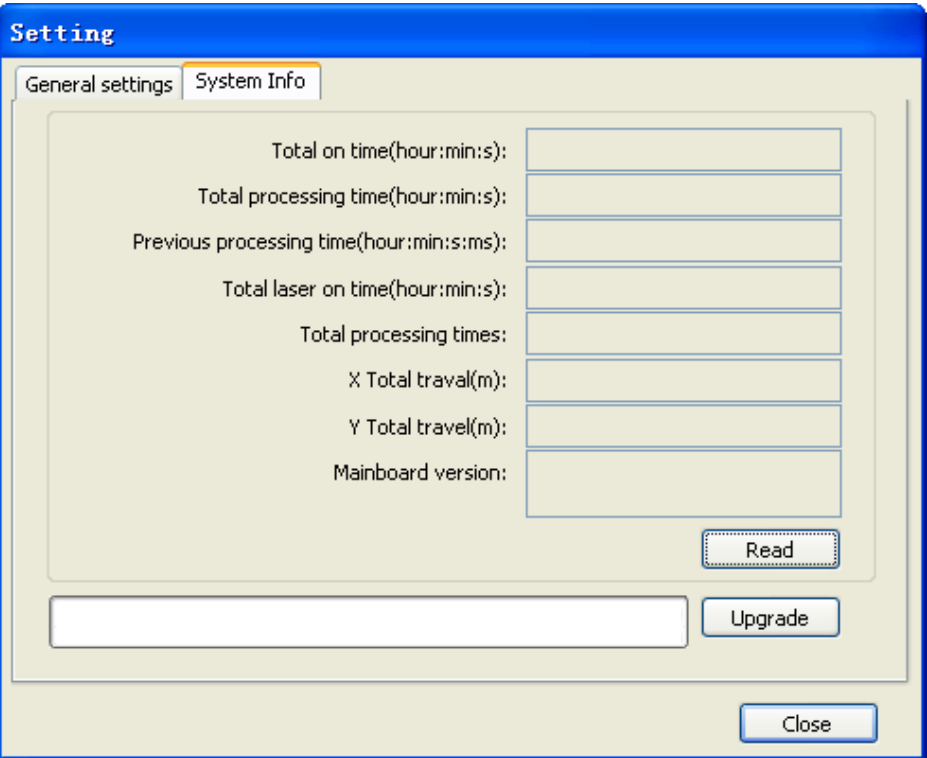

**Total on time:** Il tempo totale di funzionamento della scheda madre.

**Total processing time:** il tempo totale di lavorazione, incluso il tempo per i movimenti di passaggio.

**Previous processing time:** il tempo dell'ultima lavorazione.

**Total laser on time:** il tempo della lavorazione laser.

**Total processing times:** il numero di lavorazioni completate, senza includere la forzatura dell'arresto.

**X total travel:** la corsa totale del motore X.

**Y total travel:** la corsa totale del motore Y.

**Motherboard version:** la versione corrente del controller.

**La funzione di upgrade:** Se la scheda ha funzioni aggiuntive, il produttore fornirà il file di aggiornamento (\*.bin format), l'utente potrà scaricare il file di upgrade per aggiornare la scheda madre. Dopo l'upgrade bisogna cliccare sul pulsante "Reset" del pannello di controllo per resettare la scheda madre prima del normale utilizzo.

# **3.3 Parametri utente**

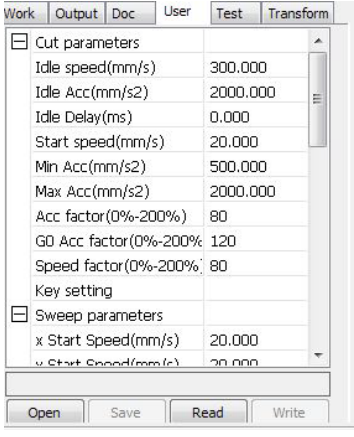

Leggere i parametri della scheda madre prima di inserire i parametri dell'utente.

## 3.3.1 Parametri di taglio

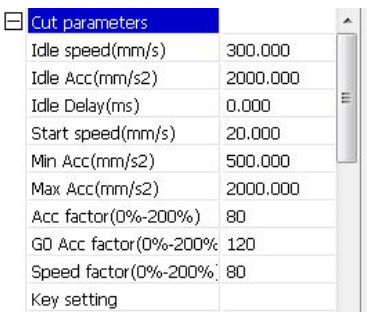

**Velocità di giri:** questo parametro determina la velocità massima di tutte le linee durante il funzionamento della macchina. Il presente parametro non deve essere abbassato a un valore inferiore alla velocità di jumpoff dell'asse X e quella dell'asse Y e non deve superare la velocità massima dell'asse X e dell'asse Y. Se l'impostazione non sarà conforme, il controller reimposterà automaticamente questo parametro facendolo rientrare nel range su riportato; una velocità di giri relativamente alta può abbreviare il tempo di lavorazione dell'intera figura, mentre una velocità di giri eccessivamente alta può causare il dithering del binario. Quindi bisogna tenere in considerazione tutti questi fattori rilevanti prima di impostare i parametri.

**Accelerazione dei giri:** corrisponde all'accelerazione della velocità del tempo di corsa. Se impostato troppo basso la velocità reale potrebbe non raggiungere il valore selezionato; se impostato troppo veloce, potrebbe non supportare la struttura meccanica, producendo un tremolio.

**Accelerazione di taglio:** corrisponde all'accelerazione della velocità di taglio (la velocità di taglio è la velocità dei parametri del layer).

**Fattore di accelerazione:** corrisponde al coefficiente di velocità quando la macchina gira a vuoto, maggiore sarà il rapporto maggiore sarà la velocità di giri.

**Fattore di accelerazione Go:** corrisponde al coefficiente di velocità di taglio, maggiore è il rapporto maggiore sarà la velocità di taglio.

Velocità interna: coefficiente di velocità interna all'angolo, maggiore è il coefficiente maggiore è la velocità.

**Velocità di inversione:** corrisponde alla decelerazione nel processo di taglio, velocità minima della decelerazione quando si sta lavorando un lotto e cambia la grafica per cui è appropriato ridurre la velocità.

**Accelerazione dell'inversione:** dovrebbe essere basata sulla velocità di inversione.

**Modalità di taglio:** taglio di alta precisione, taglio rapido, taglio ultra-rapido, l'utente può scegliere in base alle applicazioni reali. Per porre enfasi sull'accuratezza, selezionare il taglio di alta precisione; per enfatizzare la rapidità, selezionare il taglio rapido, ecc.

**Modalità di accelerazione:** questo parametro decide la modalità di accelerazione e decelerazione (S mode e T mode) del motore durante la lavorazione, il motore accelera e decelera lentamente e con regolarità nell'S mode mentre lo fa rapidamente e irregolarmente nel T mode; la modalità di default è l'S mode.

### 3.3.2 Parametri di sweep

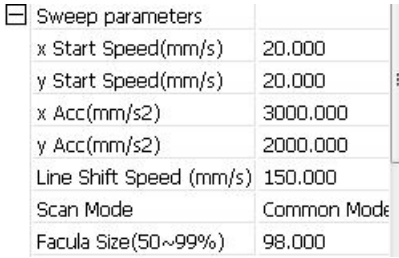

**x Start Speed, y Start Speed:** la velocità di scansione del motore passo-passo può non partire da 0 ma direttamente da un'altra velocità di accelerazione impostata così da abbreviare il tempo globale di lavorazione, ma la velocità non deve essere troppo alta, e poiché il carico assiale X,Y è differente la velocità iniziale dell'asse X sarà leggermente maggiore rispetto alla velocità iniziale dell'asse Y.

**X Acc, y Acc:** da combinare con la velocità di scansione (la velocità dei layer nei parametri di layer); se impostata troppo bassa sulla lunga distanza va a inficiare l'efficienza della scansione. La macchina può essere impostata in base alla struttura specifica, e le condizioni di carico variano, poiché il carico assiale X,Y generalmente è molto più alto dell'accelerazione dell'asse X e Y.

**Line Shift Speed:** questo parametro è utilizzato in particolare per controllare la velocità massima della scansione nel passaggio verticale da una linea a quella successiva. Se durante la scansione, lo spazio della linea o lo spazio del blocco è troppo largo quando si richiede un posizionamento preciso per ciascuna linea o blocco, si può impostare la velocità di marcia della linea a un valore più basso. Questo parametro non può essere inferiore alla velocità di jump-off dell'asse corrispondente durante il passaggio e non può essere maggiore della velocità massima dell'asse corrispondente durante il cambio marcia della linea. Se l'impostazione del valore contravviene a queste regole, il controller modificherà automaticamente il valore per reimpostarlo in base al range su riportato.

**Scan mode:** ci sono due modalità che si possono selezionare, quella generale e quella speciale. Nella modalità generale non c'è alcun trattamento durante la scansione; nella modalità speciale, i punti luce saranno trattati. Se si attiva la modalità speciale, la potenza del laser deve essere aumentata e, di conseguenza, la percentuale dei punti luce sarà minore mentre l'attenuazione della potenza laser sarà maggiore, perché per raggiungere la stessa profondità di scansione la potenza laser deve essere maggiore.

Lo scopo di selezionare la modalità speciale sta nel fatto di indurre il laser a emettere raggi ad alta potenza e nel breve periodo. Durante la scansione profonda, si può ottenere però l'effetto di fondo piatto se i punti luce non sono adeguatamente adattati. La modalità di lavorazione della potenza e il breve periodo possono influenzare la durata di vita del laser. La modalità di default è quella generale.

**Facula size:** quando si seleziona la scansione nella modalità generale, questa voce darà non valido; se si seleziona la modalità speciale, si imposta l'origine dei parametri. Il controllo dei parametri può avvenire al 50% e al 99% rispettivamente.

### 3.3.3 Parametri home

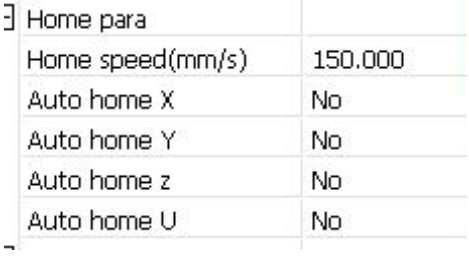

Home speed: questo parametro stabilisce quando la macchina viene reimpostata secondo i parametri di origine se la velocità diventa maggiore del format prestabilito, la macchina quindi può essere resettata per una velocità troppo grande.

X, Y, Z, U Auto home: si può impostare l'asse in modo da essere resettato nel momento di avvio.

## 3.3.4 Parametri di alimentazione

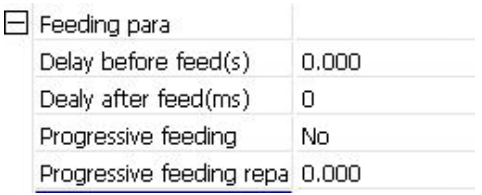

**Delay before feed:** quando si utilizza il dispositivo di alimentazione l'utente può predisporre un ritardo prima dell'alimentazione nel tempo determinato.

**Delay after speed:** si riferisce al fatto che il dispositivo di alimentazione del materiale deve raggiungere la posizione designata e ha bisogno di stabilità per un periodo di tempo prima della lavorazione.

**Progressive feed:** l'unità di alimentazione sarà impostata nella posizione di una linea.

**Progressive feed repay:** nell'uso del dispositivo di alimentazione ci può essere qualche errore relativo all'alimentazione della linea.

## 3.3.5 Parametri Go scale

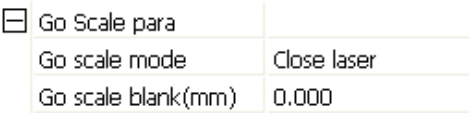

**Go scale mode:** i punti luce possono andare fuori bordo, i margini di taglio sono aperti, tre modalità per gli angoli.

**Go scale blank:** il walking frame può essere basato sulla dimensione reale dell'immagine in tutte le direzioni in modo da assicurare il contenimento completo della grafica. Questa impostazione si trova sul pannello di controllo con le funzioni legate ai margini.

## 3.3.6 Altri parametri

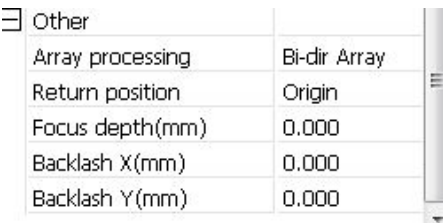

**Array mode:** si può scegliere tra la modalità di oscillazione e quella unidirezionale. La modalità di oscillazione prevede la possibilità di invertire l'ordine di taglio. La modalità unidirezionale prevede il taglio sempre nella stessa direzione. Se si seleziona la modalità unidirezionale tutte le unità dell'array hanno la stessa modalità e fluidità di movimento, tuttavia tale modalità richiede più tempo della modalità di oscillazione. La modalità di default è la modalità di oscillazione.

**Return position:** si può selezionare il punto di localizzazione e l'origine della macchina. Questo parametro stabilisce la posizione, il punto di localizzazione o l'origine della macchina dove la testa laser si ferma al completamento dell'operazione.

**Focus depth:** operazioni di messa a fuoco automatica per trovare il pannello corrispondente.

**Backlash X, Y:** Utilizzato per compensare il backlash causato dai problemi di trasmissione della macchina

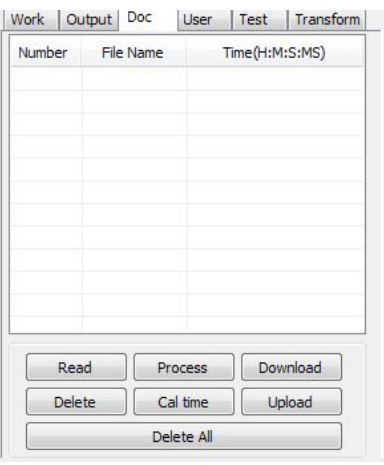

# **3.4 Gestione documento**

**Lettura:** Cliccando sul pulsante 'Read'<sub>[lil</sub>] software comunicherà con il controller, leggerà l'elenco di file sul controller. Dopo la lettura andata a buon fine, nella lista documenti appariranno le informazioni del file.

**Download:** Cliccando sul pulsante 'Download' si aprirà una finestra di dialogo, selezionare '\*.rd downloaded file' per scaricare il file sul controller. Se il download viene completato con successo la lista documenti si aggiornerà.

**Elaborazione:** Selezionare il file da elaborare dalla lista documenti, e cliccare sul pulsante 'Process'. Il controller aprirà il documento specificato.

**Cancella:**Selezionare il file che si vuole rimuovere dalla lista documenti e cliccare sul pulsante 'Delete'. Il controller cancellerà il documento specificato. Se la cancellazione ha successo, la lista documenti sarà aggiornata.

**Cancella Tutto:** Rimuoverà automaticamente tutti i file nel controller e aggiornerà la lista documenti.

**Cal Time:** La scheda madre supporta l'elaborazione dei file per stabilire i tempi di lavorazione. Selezionare il file per cui si vogliono calcolare le ore lavorate e cliccare sul pulsante. Sul pannello di controllo si mostrerà il completamento del calcolo. Poi cliccare sul pulsante 'Read' mostrato nella lista per visualizzare il calcolo delle ore lavorate. Inoltre, quando è eseguita l'operazione di elaborazione del documento, le informazioni sulle ore lavorate saranno coperte anche dal corrente processo di lavorazione.

**Uploading:** Selezionare l'uploading sulla main board dai file di lettura offline e salvare sul computer.

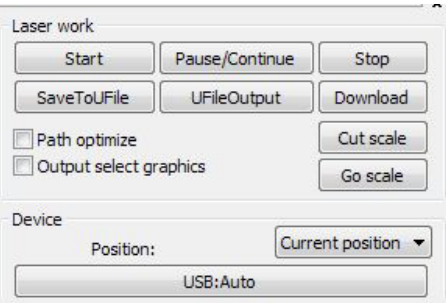

# **4. Elaborazione dell'output**

## **4.1 Device port**

Collegare il dispositivo in due modi differenti: USB e in rete. Attraverso il pulsante della porta USB nella finestra di dialogo si può impostare la modalità di connessione e la porta di connessione.

Posizione Corrente: la testa laser ritornerà alla posizione precedente la lavorazione.

Ancoraggio originale: la testa laser ritornerà all'ultimo ancoraggio, che può essere stabilito sul pannello.

Zero macchina: la testa laser ritornerà allo zero della macchina.

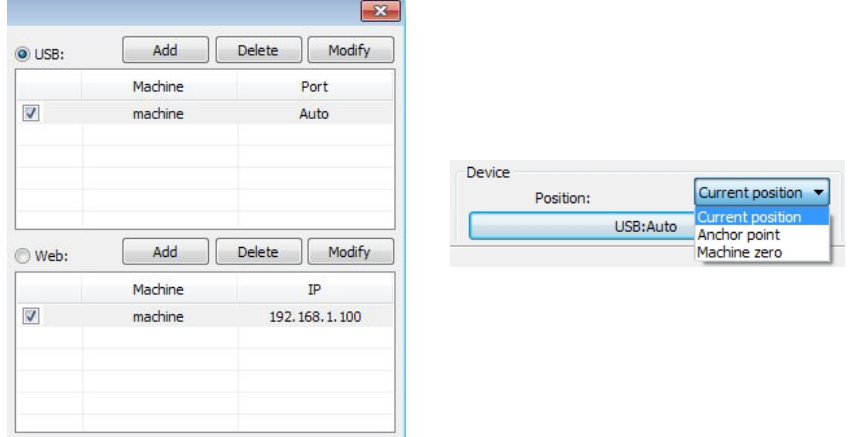

**USB:** Se il computer è connesso a un dispositivo laser, l'opzione può essere impostata automaticamente, il software determinerà automaticamente la connessione all'interfaccia del dispositivo. Quando la connessione deve essere impostata a diverse attrezzature laser, cliccare su Aggiungi e selezionare il dispositivo nella finestra relativa.

Cliccare su **add** o **modify**, nella finestra di dialogo mostrata sopra. Poi cliccando su **test**, si può stabilire se la connessione al dispositivo ha avuto successo.

**Connessione in rete:** se il computer è connesso al dispositivo laser cliccare su Aggiungi, inserire il nome e l'indirizzo IP del dispositivo per connetterlo alla macchina. Quando un computer è connesso a diverse attrezzature laser, cliccare su Aggiungi per utilizzare un nuovo dispositivo.

Cliccare su **add** o **modify** nella finestra di dialogo mostrata sopra. Cliccando **test** si può stabilire se la connessione all'attrezzatura ha avuto successo.

Ricercare i dispositivi già connessi e scegliere dalla lista a tendina l'indirizzo IP corrispondente.

# **4.2 Elaborazione del layer**

Innanzitutto, nel menu **Handle** > **Path optimize** spuntare la voce "**according to layer order**", poi cliccare su "**OK**" per uscire.

**Riorganizzare il Layer:** Cliccando sui pulsanti 'Up' e 'Down' si può cambiare l'ordine dei layer, o si può trascinare il mouse del layer nella posizione specifica. Qui, bisogna spuntare l'opzione "Path optimize".

# **4.3 Elaborazione del layer**

Per riportare la testa laser di nuovo in posizione dopo il completamento del processo.

**Posizione corrente:** testa laser di nuovo in posizione dopo il completamento del processo.

**Ancoraggio originale:** testa laser di nuovo in posizione dell'ultimo ancoraggio, l'ancoraggio può essere impostato dal pannello.

**Zero macchina:** testa laser di nuovo nella posizione zero della macchina.

# **4.4 Go scale, Cut scale**

Esempio di Go Scale. Come mostrato nella figura seguente, la grafica reale è rotonda e il rettangolo rosso all'esterno del cerchio è il rettangolo più piccolo ottenibile. Cliccando sul pulsante 'Go Scale' la testa laser correrà una volta lungo il percorso rettangolare.

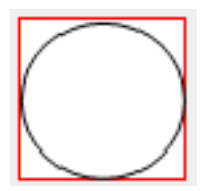

Esempio di Cut Scale. Come mostrato nella figura precedente, la grafica reale è rotonda, e il rettangolo rosso all'esterno del cerchio è il rettangolo più piccolo ottenibile. Cliccando sul pulsante 'Go Cut' la testa laser taglierà seguendo il rettangolo.

# **4.5 Start, Pause, Stop, Save as off-line File/ off-line File Output/Download**

**Start:** Invia la grafica corrente alla macchina per la lavorazione.

**Pause/Continue:** cliccando 'Pause' si interromperà il processo di lavorazione, cliccando di nuovo sul pulsante si potrà continuare.

**Stop:** interrompe il processo di lavorazione in corso.

**Save as off-line File:** salva il file corrente in formato RD utilizzandolo per la lavorazione offline (può essere utilizzato su altre memory board per le operazioni offline).

**Off-line File Output:** avvia la produzione del file offline (file formato RD) Dopo aver salvato il file offline, cliccare su 'Unfile Output' per selezionare il file rd da lavorare.

**Download:** scarica il file nella memoria del controller, poi l'utente potrà aprire e avviare il file sul pannello della macchina.

# **4.6 Output select graphics**

Dopo aver spuntato questa voce si avvierà la produzione solo della parte selezionata.

# **4.7 Path optimize**

Dopo aver spuntato questa voce si avvierà automaticamente l'ottimizzazione del percorso prima dell'output. Se si è già proceduto all'ottimizzazione o non si ha bisogno di farlo, basta non spuntare la voce così da ridurre i tempi di attesa.

# **4.8 Test**

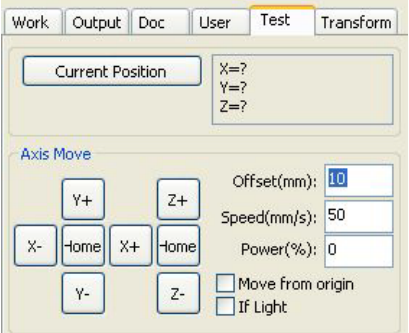

Controllo asse, può controllare solo un asse alla volta. Si possono impostare le informazioni per il movimento dell'asse, inclusa la lunghezza, la velocità, la potenza del laser e il laser on/off. Se si spunta "Move from origin" l'offset impostato sarà quello dello zero macchina. Se non si spunta questa voce, allora l'offset sarà la posizione corrente.

Per l'asse X, per esempio, presumendo che la posizione corrente è 100mm, e la di-

stanza passo è impostata a 10mm, la nuova posizione sarà 110mm; se si spunta "Move from origin" i movimenti partiranno dall'origine, la nuova posizione sarà 10mm, e ripetendo i movimenti la posizione non cambierà.

**Nota:** Secondo le disposizioni del controller, la posizione assoluta non è negativa in tutta la larghezza. Se si spunta "Move from origin" e si imposta un valore di offset negativo la macchina innescherà il limitatore.

## **4.9 Impostazione output**

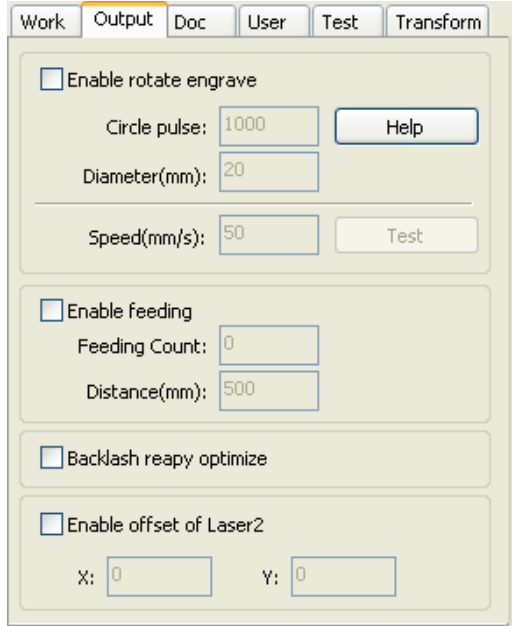

60

## 4.9.1 Incisione ruotante

**Enable rotate engrave:** dopo aver avviato l'incisione, la precisione dell'asse Y sarà basata sul diametro e sulle rotazioni per step e si combinerà automaticamente all'impulso di corrente dell'asse Y. Inoltre, cambierà anche l'area di lavoro sull'interfaccia principale.

**Diameter:** la dimensione del diametro delle parti.

Step per rotate: il numero di impulsi di corrente corrisponde a una rotazione del pezzo lavorato.

**Test:** la velocità del testing.

**Speed:** testa la velocità di lavoro. Questa funzione mira a facilitare gli utenti nella sostituzione delle parti in base alle diverse dimensioni del pezzo lavorato quando tale differenza non è grande. Quando la differenza di dimensione del pezzo lavorato è notevole, si consiglia di utilizzare direttamente l'approccio di modifica del passo del motore.

L'incisione rotante si ha solo quando si utilizza l'asse di rotazione per sostituire l'asse Y.

## 4.9.2 Impostazione feed

Per utilizzare l'alimentazione bisogna prima attivarla. Dopo aver impostato i parametri di alimentazione, la trasmissione sarà alimentata a una certa lunghezza e il processo si ripeterà per il numero di volte necessarie per la lavorazione. Se la macchina non è equipaggiata con dispositivi di alimentazione, in generale si attiverà quella di base.

## 4.9.3 Ottimizzazione della compensazione di backlash

Da utilizzare quando bisogna controllare la macchina per problemi di spazio (come la dislocazione delle guarnizioni di taglio).

## 4.9.4 Migrazione dell'Optical 2

Quando si effettua un lavoro laser in collaborazione per completare la lavorazione della stessa grafica, solitamente si utilizza l'optical 1 per definire la posizione della grafica, poi se occorrerà utilizzare l'optical 2 insieme all'1 bisognerà specificarlo in base all'offset dell'optical 1. Generalmente questo avviene quando si lavora con due laser di potenza differente, perché questa difformità implica funzioni differenti. Alcune macchine infatti sono attrezzate per avere due strumentazioni laser con potenza differente, una responsabile per il taglio e l'altra per l'incisione.

# **4.10 Impostazioni del Layer**

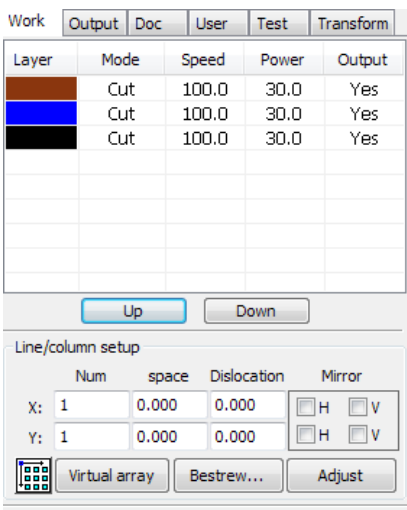

### 4.10.1 Virtual array

Conveniente da impostare per la lavorazione grafica di array. I numeri X e i numeri Y indicano l'array delle colonne e delle file. Gli intervalli X e Y definiscono, rispettivamente, l'array della spaziatura delle colonne e della spaziatura delle linee. L'intervallo e l'adattamento della dislocazione costituiscono l'organizzazione dell'array.

Adatta l'intervallo X,Y consente di attivare un layout grafico più preciso, può essere adattato direttamente sotto l'intervallo e la dislocazione, rende la grafica nello stato selezionato, e poi attraverso la tastiera con i pulsanti sopra e sotto si può adattare, o si può utilizzare la rotellina del mouse per visualizzare lo scaling, effettuando l'adattamento della spaziatura in maniera più precisa.

**Bestrewing breadth:** In base alle dimensioni utilizzate dall'utente. Si può impostare un rank della spaziatura per determinare quante linee possono essere prodotte (per es., numero X, numero Y). Cliccando sul pulsante **Bestrewing breadth** apparirà l'interfaccia mostrata nella figura:

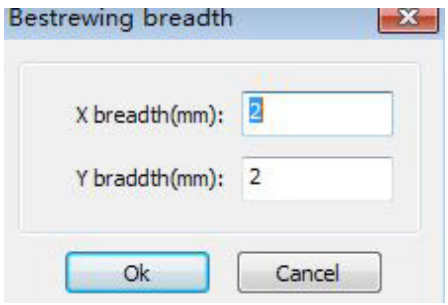

62

Il software potrà così calcolare automaticamente l'intera ampiezza dei rank dei numeri utilizzati.

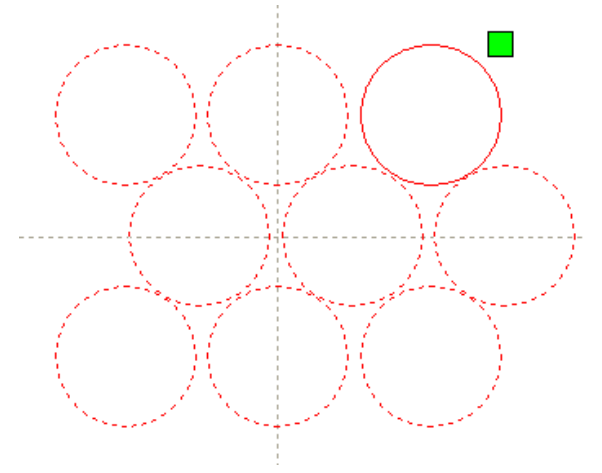

**Dislocation:** per alcune grafiche, l'organizzazione della dislocazione può rendere più compatto il risultato.

**Mirror:** permette di invertire in orizzontale o verticale gli oggetti.

**Adjust:** quando impostato alcuni dei dispositivi più piccoli possono essere utilizzati per adattare la spaziatura e la distanza di dislocazione cliccando sui file in questa voce.

**Virtual array:** per creare o modificare virtual array.

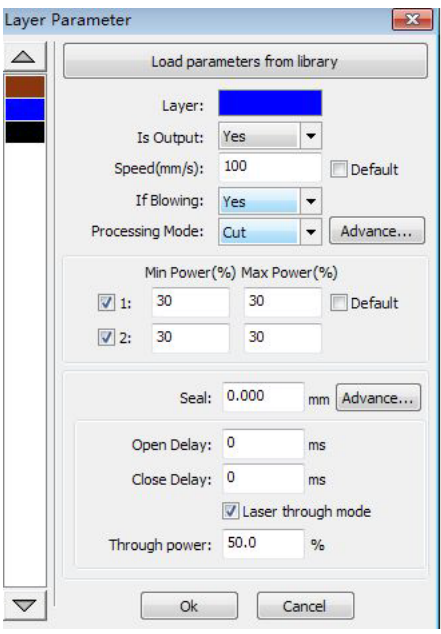

**The application to copy:** scelto per alcune applicazioni che consentono di copiare la grafica; può duplicare gli array della grafica. Nella lista di layer, fare doppio click e apparirà una finestra di dialogo con i parametri del layer. Il colore della voce a sinistra rappresenta il layer della grafica corrente, scegliere un colore diverso per passare a un layer differente. I parametri del layer si dividono in due tipi: pubblici e quelli brevettati. I parametri pubblici sono standard al di là del tipo di lavorazione. I parametri brevettati sono specifici in base al tipo di lavorazione.

4.10.2 Impostazione dei parametri di scansione laser

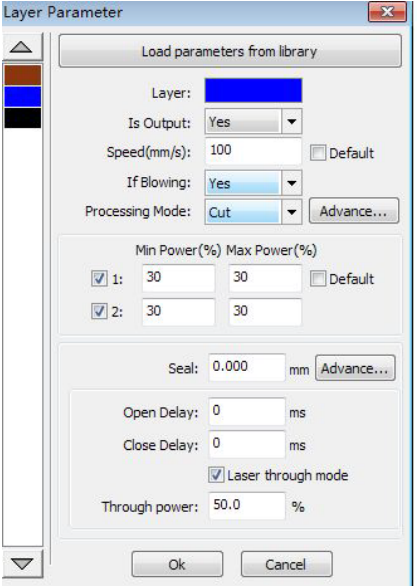

**Layer:** il software distingue tra diversi layer dei parametri di elaborazione grafica. Per quanto riguarda i metodi di scansione, la maggior parte si trovano nelle stesse bitmap come output complessivo. **Output:** si hanno due opzioni, sì e no. Scegliendo sì il layer corrispondente avvierà l'elaborazione dell'output. Se si sceglie no, l'elaborazione non si avvierà.

**Speed:** la velocità corrispondente al metodo di lavorazione. Per quanto riguarda il taglio, più sarà lenta la lavorazione e meglio sarà, perché la corsa sarà più regolare. Più veloce sarà la lavorazione e peggiore potrà risultare lo smoothing della traiettoria. Per la scansione, più lento sarà il processo e meglio risulterà la risoluzione. Più veloce sarà la scansione

e maggiori distorsioni si otterranno nei dettagli. Per risolvere i problemi di lavorazione, il cambiamento principale sarà quello di modificare la velocità di movimento. Se si spunta la voce 'default' la velocità sarà quella impostata sul pannello.

**If Blowing:** riguarda la ventola esterna della macchina che viene attivata se si sceglie di farlo altrimenti resterà inattiva. Il funzionamento della ventola è indipendente dalla selezione delle opzioni 'sì' o 'no'.

**Metodi di lavorazione:** si può dire che i metodi di lavorazione corrispondono al layer; se è selezionato il vector layer si hanno tre opzioni: scansione laser, taglio laser, rbi laser; se è selezionato il tutu layer (cioè il layer BMP) , l'unica scelta consiste nella scansione laser.

**Laser 1, laser2:** corrispondono ai principali segnali laser sulla mainboard. Se si ha solo una macchina principale, il secondo laser è ininfluente.

**Potenza minima, potenza massima:** la potenza dei valori nel range da 0 a 100 implicate nel processo di lavorazione laser. Con valori maggiori il laser è più forte, con valori minori il laser è più debole.

Per diversi tipi di lavorazione ci sono significati diversi. Per il processo di taglio, la potenza reale è data dalla velocità di taglio e la velocità segue la potenza, per cui una potenza bassa corrisponde a una velocità bassa e una potenza alta corrisponde a una velocità elevata, in modo da poter garantire il controllo dell'energia del processo. Così la potenza minima corrisponde anche al minimo di energia impiegata, la velocità minima generale è 0, la potenza massima corrisponde alla velocità del layer.

Impostare la potenza minima e la potenza massima di flusso:

- 1. La potenza minima e quella massima sono impostate allo stesso valore, adattamento sincronico. Finché non appare tutta la curva di taglio.
- 2. La potenza massima resta invariata e gradualmente si riduce fino a che la curva di taglio è al livello più basso e tutte le parti di coesione possono essere elaborate.
- 3. Se non si è ottenuto ancora l'effetto migliore, potrebbe essere utile regolare la potenza massima e ripetere lo step 2.

Se durante il taglio non si registra una differenza significativa tra potenza minima e potenza massima si possono impostare allo stesso valore.

Per procedere alla scansione, scansione ordinaria, la potenza minima e quella massima devono essere coerenti. Inclinazione dell'incisione, la potenza minima è la potenza dei fattori corrispondenti, quella massima è la potenza ed è corrispondente a quella inferiore.

La potenza minima è il valore più alto dell'inclinazione minore, di cui i dettagli si possono distinguere chiaramente. Se la potenza è troppa può non essere ovvio distinguerla. Per risolvere il problema, la potenza minima e quella massima possono essere adattate per coincidere. Se si imposta la modalità di default, la potenza sarà quella stabilita nel panel. Cliccare sul pulsante "Advance", ma può essere impostata anche con altri parametri del layer.

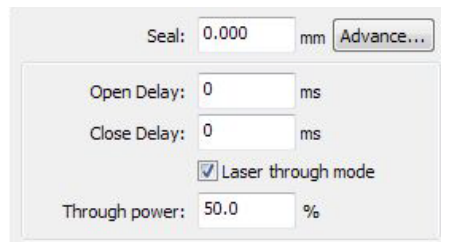

**Seal:** la sigillatura delle grafiche di taglio non è una condizione chiusa e può essere definita con la compensazione della sigillatura; tuttavia, se la sigillatura è inadeguata non c'è compensazione, si può utilizzare quindi l'ottimizzazione della compensazione o il backlash nelle preferenze dell'utente.

**Open Delay:** tempo di latenza.

**Close Delay:** tempo di latenza per lo spegnimento.

**Laser through mode:** se selezionato, è attivata la modalità che regola la latenza dei movimenti del laser in base al tempo impostato.

**Through power:** si riferisce alla velocità di impatto con gli oggetti per unità di tempo.

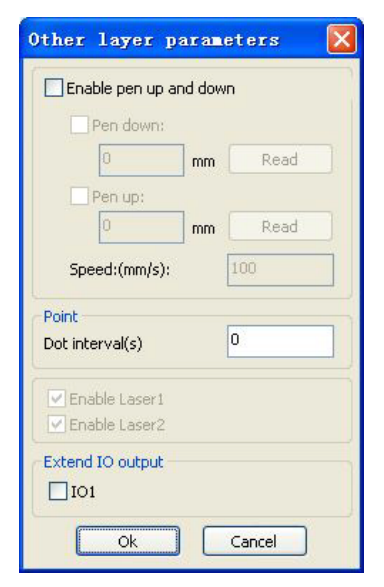

**Pen up and down:** Se la macchina prevede l'installazione della piattaforma di sollevamento e bisogna impostare altezze differenti della piattaforma durante la lavorazione si può utilizzare questa funzione. Qui si può impostare la posizione della piattaforma durante la lavorazione inserendo i valori per il posizionamento della penna; la piattaforma dovrebbe essere spostata a un livello che non interferisca con la lettura ottica nella lavorazione del pezzo. Se viene confermato che la lettura ottica interferisce, non bisogna impostare la posizione della penna.

Le modalità di utilizzo sono:

- 1. Si può inserire la posizione della penna
- 2. Per inserire la posizione ricorrere al pannello di controllo manuale della piattaforma mobile per l'elaborazione della grafica e impostare la lunghezza focale. Poi cliccare sul pulsante "read" e inserire la posizione da impostare.
- 3. Una volta inserita la posizione dal pannello di controllo manuale per la piattaforma mobile, assicurarsi che la modalità ottica non interferisca, una volta confermato cliccare sullo stesso pulsante "read" e impostare una posizione.

**Point:** Si riferisce all'rbi, ed è utilizzato per far sì che il tool di disegno crei una primitiva, o per passare dal file DXF a una qualche primitiva. E i correnti metodi di lavorazione del layer non hanno nulla a che fare, cioè non è

importante se il layer corrente è di taglio o scansione, la grafica in una primitiva è sempre relativa all'output rbi. La velocità di movimento rbi per la velocità del layer, impostando l'energia per quella massima del laser.

**The laser Enable:** Quando la macchina è attrezzata con due laser e quindi sono ottenibili due output. L'utente può impostare

un solo laser per ottenere un output.

**The joint IO output:** Funzione obbligata, bisogna sempre impostare l'output IO associato al layer.

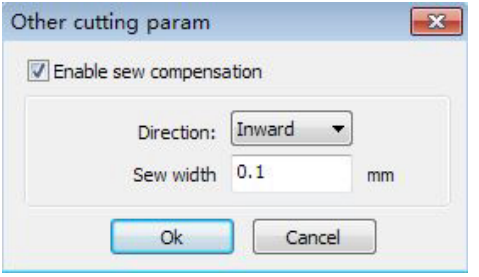

**Enable sew compensation:** utilizzare la compensazione dell'ampiezza di cucitura. La compensazione prodotta dalla dimensione di cucitura del laser di taglio e la deviazione grafica del taglio effettivo. La compensazione dell'ampiezza di cucitura si applica solo al grafico chiuso.

**Sew Direction:** in base al bisogno, per esempio come quando si deve tagliare un cerchio, bisogna impostare la direzione della compensazione all'esterno; se si vuole creare un buco bisogna impostare la direzione di compensazione all'interno.

**Sew width:** ampiezza di cucitura del taglio laser

## 4.10.3 Impostazione dei parametri di scansione laser

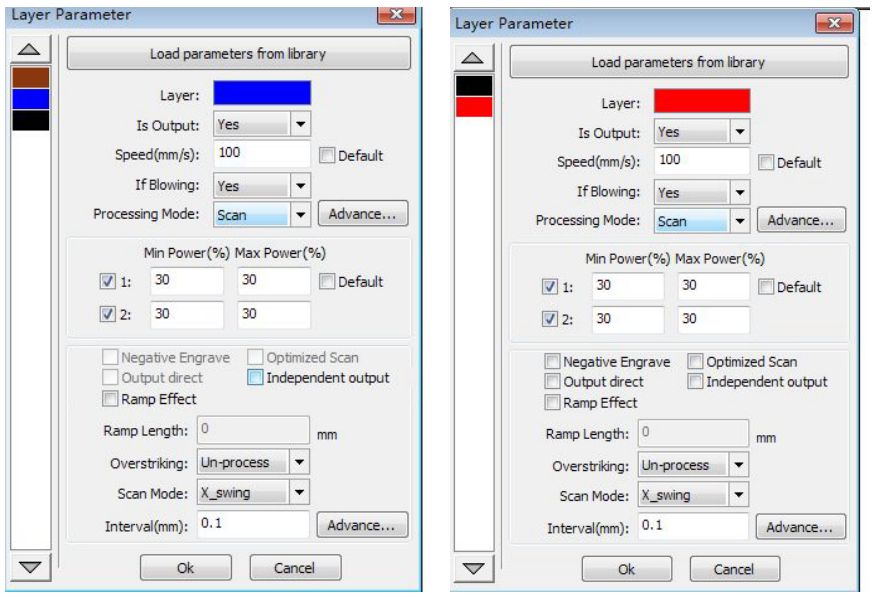

A sinistra la finestra di dialogo per l'impostazione dei parametri di scansione vettoriali.

A destra la finestra di dialogo per l'impostazione dei parametri di scansione bitmap I dati vettoriali non supportano l'incisione colorata, l'ottimizzazione della scansione, l'ouput diretto.

**Incisione colorata:** con la normale scansione, il bitmap segue sostanzialmente i punti in bianco e nero.

**Scansione ottimale:** scegliendo l'ottimizzazione si adatterà automaticamente l'intervallo di scansione impostato dall'utente, per fare sì che si imposti il valore migliore e ottenere l'effetto desiderato. Altrimenti si seguirà lo schema di scansione impostato dall'utente. Di solito si sceglie "scansione ottimale".

**Direct output:** bitmap della scala di grigi secondo la grafica reale da produrre, per lavorare sul colore l'energia richiesta dal laser sarà alta, per lavorare sulle ombre sarà bassa.

**Primitive output respectively:** per la grafica vettoriale, l'output primitivo produce rispettivamente raccolto da vicino vettoriale incisione primitiva rispettivamente, secondo la posizione vettoriale primitiva relazioni.

Se non selezionata "Primitive output respectively", inciderà l'intera grafica vettoriale come vettoriale.

Per una bitmap, se non selezionata "Output primitivo rispettivamente", il sistema produrrà una bitmap nello stesso livello dell'intero output.

Se selezionata "Primitive output respectively", il sistema sarà in una singola bitmap di output.

**Effetto inclinazione:** se la scansione dei bordi della figura appare inclinata, inserire l'effetto stereo.

**Carattere grassetto:** incluso non elaborare, scansione del carattere, scansione del fondo. Generalmente si sceglie di non elaborare. La scansione include la scansione del carattere, e anche l'incisione Yin. Si noti che nella scelta dell'effetto inclinazione non va selezionato il carattere grassetto o si influenzerà l'effetto.

**Incisione carattere Yin:** non aggiunge testo fuori dalla finestra, la scansione è data dal testo stesso come di seguito:

**Incisione carattere Yang:** testo e cornice esterna, la scansione è il fondo della grafica, come di seguito:

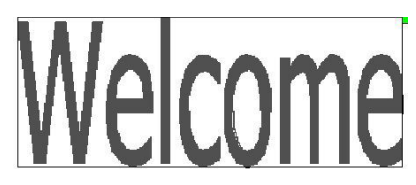

**Modalità scansione:** include livello uno, livello bidirezionale, verticale unidirezionale, verticale bidirezionale.

**Livello unidirezionale:** lo schema della scansione ottica va avanti e indietro in direzione orizzontale, ma solo in una direzione quando si ha la scansione laser, cioè quando la scansione ottica va da destra a sinistra e da sinistra a destra.

**Livello bidirezionale:** la direzione ottica orizzontale segue l'andamento avanti e indietro della grafica di scansione laser.

Verticale unidirezionale: lo schema di scansione ottica va avanti e indietro

in direzione verticale, ma solo in una direzione se la scansione è laser, come quando la scansione ottica va da sopra a sotto e da sotto a sopra. **Verticale bidirezionale:** la scansione ottica va in direzione verticale seguendo la grafica.

**Nota:** di solito si utilizza la modalità di scansione bidirezionale.

**Intervallo di scansione:** cioè la distanza delle linee nella scansione ottica. Minore è l'intervallo più profonda sarà la scansione della grafica. Nel caso contrario sarà più superficiale.

**Suggerimenti:** Per il vector layer (cioè layer di colore), intervallo di scansione generalmente impostato a meno di 0.1mm.

Per il bitmap layer (cioè layer BMP), intervallo di scansione solitamente impostato a più di 0.1mm. Poi si possono modificare con la potenza minima e massima di scansione in base alla profondità grafica per ottenere l'effetto ideale.

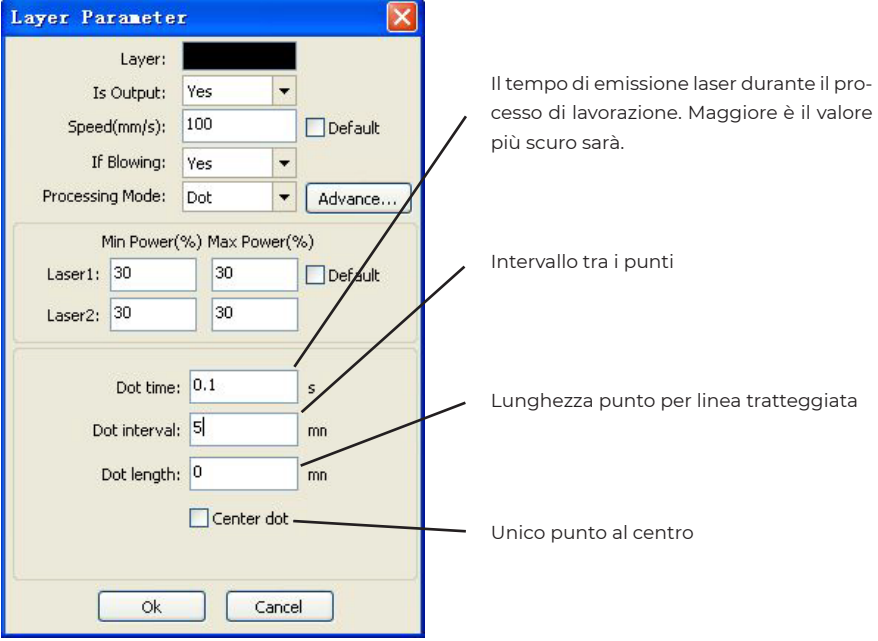

### 4.10.4 Impostazione dei parametri punti laser

# **4.11 Impostazioni del produttore**

## 4.11.1 Parametri del motore

#### ▶ **Parametri Assi X Y Z U**

**Polarità Dir:** cambia la direzione della polarità per invertire la direzione del motore. Per modificare l'obiettivo si deve reimpostare l'asse in posizione originale, se resettato quando la direzione assiale è lontana dall'origine la spiegazione è che la direzione polare dell'asse è impostata in modo sbagliato e deve essere modificata.

**Polarità del limitatore:** utilizzato per impostare il limite del modello di segnale a livello superiore e inferiore. Se l'asse in movimento raggiunge la posizione limite, per inserire il segnale di livello inferiore sulla main board il limite dovrebbe essere impostato a una polarità negativa.

Larghezza: la distanza maggiore che gli assi possono coprire secondo la situazione effettiva della macchina.

**Home offset:** se l'asse può essere impostato al limite di protezione, spesso il valore deve essere impostato a 2~5mm, se impostato a 0 allora le coordinate degli assi sono al minimo ma si ha il potenziale di limitare l'innesco di un tale errore con la funzione di protezione, con lo stop di emergenza della macchina. Se non si vuole impostare il limite di protezione, selezionare il valore is 0~5mm.

**Modalità Contr:** modalità opzionale doppio impulso e impulso+direzione, a seconda della configurazione effettiva della trasmissione del motore; il modello generale è impulso+direzione.

**Lunghezza passo:** equivalente praticamente all'impulso motore, invia un impulso al motore secondo l'asse di movimento corrispondente in base al valore della distanza assoluta. Prima che questo valore venga impostato correttamente, si lasci che la macchina tagli un grosso pezzo rettangolare (maggiore è la grafica, minore può risultare l'errore) in modo da fare il calcolo automatico della lunghezza grafica e misurare la lunghezza passo del motore.

**Attivare innesco limite:** utilizzato per attivare la funzione protezione limite dell'asse.

**Validazione aumento margine PWM:** utilizzato per impostare il segnale d'impulso della forza motrice quando cade al di sotto della soglia d'efficienza; quando non è attivato il controllo utilizza il margine inferiore, quando attivato, il controllo utilizza il margine superiore.

**Attiva Home:** se la configurazione macchina prevede l'impostazione dell'asse, bisogna selezionare l'opzione "reset enabled", altrimenti l'opzione deve essere trascurata. Il significato di questo parametro è quello di controllare le opzioni di "reset" nelle preferenze utente e nei tasti funzionali per il reset della funzione degli assi, impedendo che gli utenti reimpostino erroneamente il movimento di un asse che non esiste.

**Velocità di jump-off:** la velocità di movimento dell'asse parte direttamente

dallo stato immobile; se il valore è troppo alto si può causare una perdita di passo del motore, tremolio, e anche rumore, mentre se il valore è troppo basso si può ridurre la velocità di corsa della grafica. Se si registra una grossa inerzia dell'asse in movimento, si può impostare una velocità di stacco inferiore; se si registra un'inerzia minore nel movimento dell'asse, si può aumentare adeguatamente la velocità di rotazione. I valori tipici sono 5 ~ 30 mm/s.

**Velocità massima:** l'asse può sopportare una velocità massima per i parametri e la potenza della forza motrice, albero di trasmissione, rapporto di trasmissione. I valori tipici sono 200 ~ 500 mm/s.

**Accelerazione massima:** accelerazione massima dell'albero di trasmissione e movimento di decelerazione; se l'accelerazione è impostata a un valore troppo grande può portare anch'essa a una perdita di passo del motore, a tremolio e rumore; se è impostata troppo bassa può portare a un rallentamento della velocità e a una riduzione della velocità di corsa della grafica. In corrispondenza dell'inerzia maggiore, come il raggio dell'asse Y, l'impostazione tipica è nel range 800 ~ 3000 mm/s2; in corrispondenza dell'inerzia minore, come il carro dell'asse X, l'impostazione tipica è nel range 8000 ~ 20000 mm/s2.

**Accelerazione e Stop:** può impostare il limite di protezione per l'asse quando il movimento assiale richiede uno stop di emergenza per l'accelerazione o decelerazione. Questo valore può assumere l'accelerazione massima di 2 ~ 3 volte.

#### ▶ **Inserimento con i tasti**

**Velocità di jump-off:** i tasti sulla tastiera per inserire la velocità di partenza per il movimento dell'asse, non superiore alla velocità di rotazione dell'albero. Acc: i tasti che permettono di inserire il valore di accelerazione del movimento dell'asse, non può essere maggiore dell'accelerazione massima.

**Direzione invertita:** Utilizzata per controllare la direzione dell'asse in movimento con i pulsanti manuali. Dopo aver impostato la direzione dei parametri di polarità, se si spinge il tasto di direzione sul pannello operativo si può invertire la direzione assiale.

### 4.11.2 Parametri laser

**Config. Laser:** tubo/sondino singolo è opzionale secondo il numero di tubi laser previsti dalla configurazione del produttore.

**Modalità Laser:** tubo di vetro, opzioni radio frequenza laser (senza bisogno di impulso di precombustione) e radio frequenza laser (con impulso pre-combustione)

**Attenuazione laser potenza minima potenza massima**

#### **freq. laser**

#### **freq. pre-accensione**

**Impulso pre-accensione:** caratteristiche pre-combustione dell'impulso per radiofrequenza (%) laser.

#### **Livello di segnale**

**Controllo ad acqua:** quando si vuole impostare questo tipo di protezione, il controller deve essere connesso al circuito di protezione ad acqua, altrimenti non si farà la connessione e il controller non leggerà questo circuito.

La frequenza laser utilizzata dal segnale di controllo è sfruttata per impostare la frequenza degli impulsi laser, il tubo di vetro, generalmente impostato a circa 20 KHZ, radiofrequenza tubo solitamente a circa 5 KHZ; potenza massima/ minima (%) è utilizzata per impostare i limiti del valore di potenza del laser; gli utenti non possono impostare un valore di potenza massima che sia maggiore di quello pre-impostato e un valore di potenza minima che sia inferiore al valore di potenza minima pre-impostato; utilizzo dopo un periodo di tempo, si può impostare il coefficiente di attuenazione della potenza laser regolando la potenza laser, eliminando l'attenuazione o impostando il coefficiente attenuazione a 0.

**Suggerimento:** se è configurato un solo tubo laser, si mostreranno solo i parametri del laser.

## 4.11.3 Altri parametri del produttore

**Tipo di macchina:** In generale si sceglierà la macchina di incisione generica, o scegliere 'altri modelli' per un modello particolare.

**Modalità di trasmissione:** in circostanze normali si selezionerà "step type belt", scegliere altro tipo per modificare leggermente l'algoritmo di controllo. **Modalità di alimentazione:** due opzioni unidirezionale/bidirezionale. Per l'alimentazione unidirezionale, non selezionare le coordinate perché saranno impostate unilateralmente verso l'alto. Quando si sceglie l'alimentazione bidirezionale, il sistema sceglierà le coordinate massima e minima, pari in una direzione, dispari nell'altra direzione. La direzione iniziale della polarità sarà impostata cambiando o modificando l'alimentazione con valore negativo o positivo.

**Ritardo interrotto:** può essere impostato da 0 ~ 3000 ms. in base alla rete elettrica, il sistema di alimentazione non si riduce immediatamente a 0 v ma c'è un tempo di ritardo, il valore del ritardo impostato deve essere praticamente identico ai valori di ritardo effettivi. Se il valore è impostato, si registra una deviazione nella continuità della lavorazione, una seconda elaborazione della grafica o troppa sovrapposizione.

**Attivare protezione:** per attivare la protezione, il controller deve assicurarsi che il circuito di protezione sia connesso altrimenti la macchina non funzionerà.
**Attivare ventola:** se si vuole attivare il layer di segnale e controllare l'accensione della ventola, bisogna impostare i relativi parametri.

**Suggerimento:** per modificare la configurazione di quattro parametri del produttore quali direzione della polarità, modalità di controllo, tipi di laser e frequenza laser, è necessario resettare il sistema, reset dopo il completamento se si vuole che i cambiamenti abbiano effetto.

## **5. Termini di garanzia**

## **Il prodotto gode dei termini di garanzia previsti dalla normativa vigente.**

**1.** Verificare il contenuto della confezione confrontandolo con il manuale. In caso di domande, rivolgersi al rivenditore. Verificare, al momento dell'acquisto, il funzionamento del prodotto insieme al rivenditore. Conservare la "fattura di acquisto" per avvalersi della garanzia. A causa di voci poco chiare, incomplete o alterate, ciò influenzerà o addirittura ostacolerà il servizio di garanzia. Conservare in un luogo sicuro, in caso di smarrimento non saranno riemesse.

**2.** Le seguenti situazioni non sono coperte dalla garanzia, è possibile scegliere servizi a pagamento:

- ▶ Il dispositivo o parti di esso hanno superato il periodo di garanzia.
- ▶ In caso in cui sia stato riparato, smontato e modificato da personale non autorizzato.
- ▶ Senza fattura valida (ad eccezione di quelli che possono dimostrare che il prodotto rientra nel periodo di garanzia).
- ▶ Il modello del prodotto e il numero di serie sulla fattura non corrispondono.
- ▶ L'etichetta del prodotto o il numero del prodotto sono danneggiati e l'identità del prodotto non può essere provata in modo efficace.
- ▶ Guasto o danno causato dall'uso di software non originale, software di terze parti o virus.
- Guasto della macchina o danni causati dall'uso di parti non incluse.
- Guasto o danno causato da altre cause di forza maggiore e altri fattori esterni come infiltrazioni d'acqua, umidità, cadute, collisioni, tensione di ingresso impropria, inserimento e rimozione errati, problemi di trasporto e altri fattori esterni.

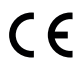

Con il marchio CE, Mach Power garantisce che il prodotto è conforme alle norme e direttive europee richieste.

Per qualsiasi informazione e aggiornamenti sui prodotti > visita il nostro sito web **machpower.it** Made in P.R.C. Mach Power Italy S.r.l. - Via A.Albricci, 8 - 20122 Milano - Italia

REV1-221123